## МИНИСТЕРСТВО ОБРАЗОВАНИЯ РЕСПУБЛИКИ БЕЛАРУСЬ Белорусский национальный технический университет

Кафедра «Информационно-измерительная техника и технологии»

И. Б. Третьяк

# СИСТЕМЫ CAD В ЮВЕЛИРНОЙ ПРОМЫШЛЕННОСТИ: ПРАКТИКУМ

Учебно-методическое пособие для студентов специальности 1-52 02 01 «Технология и оборудование ювелирного производства»

*Рекомендовано учебно-методическим объединением по образованию в области приборостроения*

> Минск БНТУ 2020

Р е ц е н з е н т ы:

инженер-технолог ОАО «Минский часовой завод» *Н. М. Волк*; кафедра проектирования информационно-компьютерных систем УО «Белорусский государственный университет информатики и радиоэлектроники»

#### **Третьяк, И. Б.**

Т66

Системы CAD в ювелирной промышленности: практикум : учебно-методическое пособие для студентов специальности 1-52 02 01 «Технология и оборудование ювелирного производства» / И. Б. Третьяк. – Минск : БНТУ, 2020. – 60 с. ISBN 978-985-583-025-3.

Учебно-методическое пособие предназначено для изучения порядка и методики выполнения твердотельного моделирования с помощью САПР SolidWorks для студентов ювелирной специализации.

На примере ювелирно-декоративных изделий излагаются указания для выполнения цикла лабораторных работ. В каждой работе рассматривается выполнение большого количества разнообразных приемов с целью максимального освоения возможностей программного продукта.

> **УДК 621.396.6 ББК 32.844я7**

**ISBN 978-985-583-025-3** © Третьяк И. Б., 2020 © Белорусский национальный технический университет, 2020

## **Тема 1. МОДЕЛИРОВАНИЕ ПИСЬМЕННОГО ПРИБОРА**

## **Работа 1.1. Параллельный перенос в SolidWorks**

*Цель работы:* на примере моделирования письменного прибора, освоить приемы создания простейших трехмерных деталей с помощью операций вытяжки.

## **Создание базового элемента – основания**

1. Для хранения файлов создаем папку под названием «Письменный прибор».

2. С помощью инструмента «Создать» панели быстрого доступа открываем диалоговое окно «Новый документ SolidWorks» и выбираем раздел «Деталь».

3. В дереве конструирования выбираем горизонтальную плоскость.

4. Нажав кнопку «Эскиз», заходим в режим эскиза.

5. Пользуясь кнопкой «Прямоугольник по углам» панели «Эскиз», рисуем прямоугольник произвольного размера.

6. Используя инструмент «Осевая линия» панели «Эскиз», рисуем диагональ с обязательной привязкой курсора к углам прямоугольника.

7. Активировав инструмент «Автоматическое нанесение размеров» панели «Эскиз», поочередно выбираем стороны прямоугольника, указываем место размещения размера на поле эскиза, и проводим его корректировку в соответствии с рисунком в диалоговом окне «Изменить».

*Примечание.* В зависимости от глобальных настроек программы после создания размера диалоговое окно для его корректировки может появляться автоматически или вызываться двойным щелчком на цифре размера.

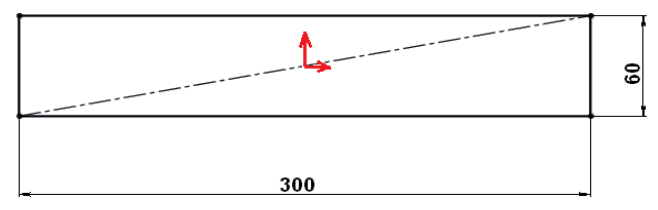

Рис. 1.1

8. Вызываем команду «Добавить взаимосвязь» панели «Размеры / взаимосвязи» указываем исходную точку и нарисованную диагональ и выбираем параметр «Средняя точка».

9. В результате выполненных действий цвет эскиза должен измениться с синего на черный.

10. Используя инструмент «Вытянутая бобышка/основание» панели «Элементы» начинаем создание основания.

*Примечание.* Вытяжку эскиза можно представить, как создание объемной фигуры из плоской путем вытягивания ее контура в направлении оси «*Z*» с заполнением материалом получившегося объема. Так, например, вытягивая окружность, мы получаем цилиндр, из прямоугольника – параллелепипед и так далее.

11. В появившемся диалоговом окне Менеджера свойств задаем граничные условия:

– величина вытяжки – 15 мм;

– условие вытяжки – на заданное расстояние.

12. Заканчиваем процесс создания основания – нажимаем кнопку «ОК».

13. В результате выполненных действий должен получиться параллелепипед размерами  $300 \times 60 \times 15$  мм.

14. Выбираем инструмент «Фаска» панели «Элементы».

15. В появившемся окне задаем значение фаски 2 мм и угол 45° и указываем верхнюю плоскость детали.

*Примечание.* Выбранные элементы отображаются в окне выбора. Их может быть несколько. При необходимости, выбор любого из них можно отменить, удалив его из окна выбора или еще раз нажав в поле детали. При выборе плоскости фаски выполняются на всех примыкающих кромках.

16. Подтверждаем действия и сохраняем полученную деталь под именем «Основание».

#### **Создание промежуточной пластины**

1. Пластина создается аналогично основанию.

2. Открываем файл новой детали.

3. Заходим в режим эскиза на горизонтальной плоскости.

4. Для рисования прямоугольника применяем инструмент «Прямоугольник из центра» и задаем ему размеры в соответствии с рис. 1.2.

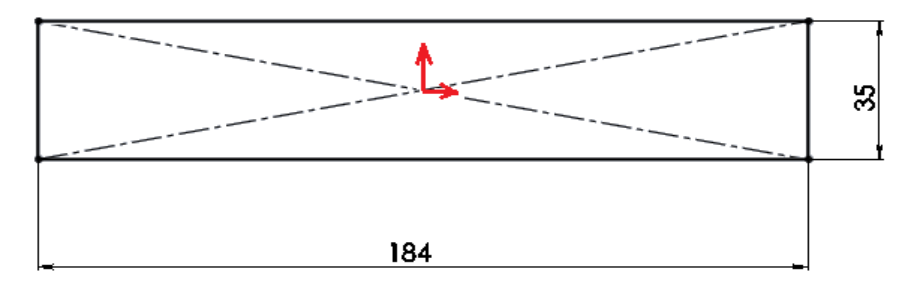

Рис. 1.2

5. Используя инструмент «Вытянутая бобышка/основание» панели «Элементы», производим вытяжку на расстояние 10 мм.

6. Выполняем фаску на верхней поверхности 2 × 45°.

7. Сохраняем деталь, присвоив ей имя «Пластина».

#### **Создание чернильницы**

1. Открываем файл новой детали.

2. Заходим в режим эскиза на горизонтальной плоскости.

3. Рисуем квадрат размером  $40 \times 40$  мм, расположив исходную точку в его центре.

4. Производим вытяжку на расстояние 32 мм.

5. Выделяем верхнюю грань и рисуем на ней эскиз окружности диаметром 24 мм.

6. Используя инструмент «Вытянутый вырез» панели «Элементы» выполняем отверстие, выбрав граничное условие – насквозь.

7. Сохраняем деталь под названием «Чернильница».

8. Аналогично создаем крышку чернильницы – параллелепипед с размерами 40 × 40 мм, толщиной 5 мм и сквозным отверстием в центре Ø 24 мм.

9. Сохраняем деталь под названием «Крышка».

#### **Создание средней части**

1. Открываем новую деталь.

2. Выбираем фронтальную плоскость и заходим в режим эскиза.

3. Инструментами панели «Эскиз» выполняем рисунок в соответствии с изображением, наносим размеры и назначаем взаимосвязи, полностью определяющие эскиз.

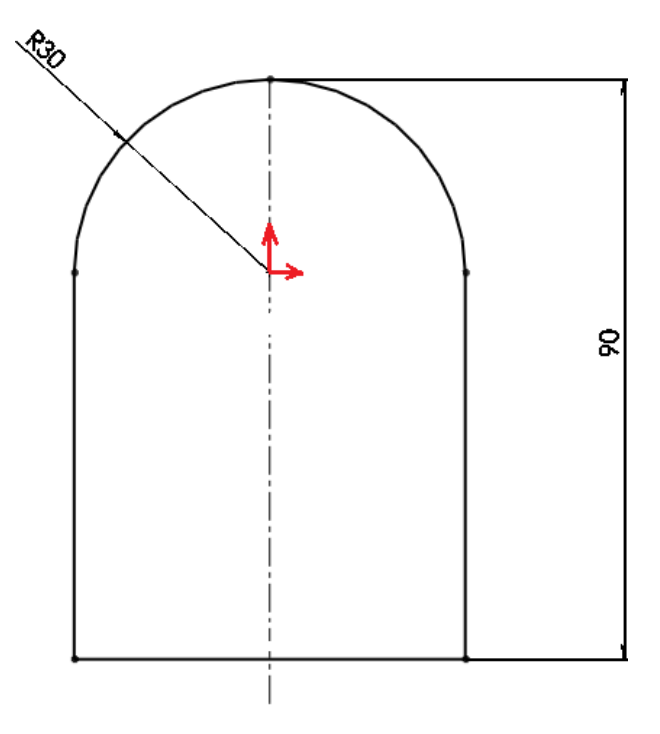

Рис. 1.3

4. Производим вытяжку на расстояние 20 мм.

5. В месте расположения исходной точки выполняем отверстие Ø 40 мм и глубиной 15 мм.

6. Сохраняем деталь под названием «Средняя часть».

#### **Создание визитницы**

1. Открываем файл новой детали.

2. На фронтальной плоскости создаем эскиз прямоугольника размером 5 × 40 мм, расположив исходную точку в правом нижнем углу.

3. Выполняем вытяжку при следующих граничных условиях:

– условие вытяжки – средняя плоскость;

– глубина – 10 мм.

4. На боковой поверхности создаем эскиз по рис. 1.4 и производим вытяжку на 5 мм.

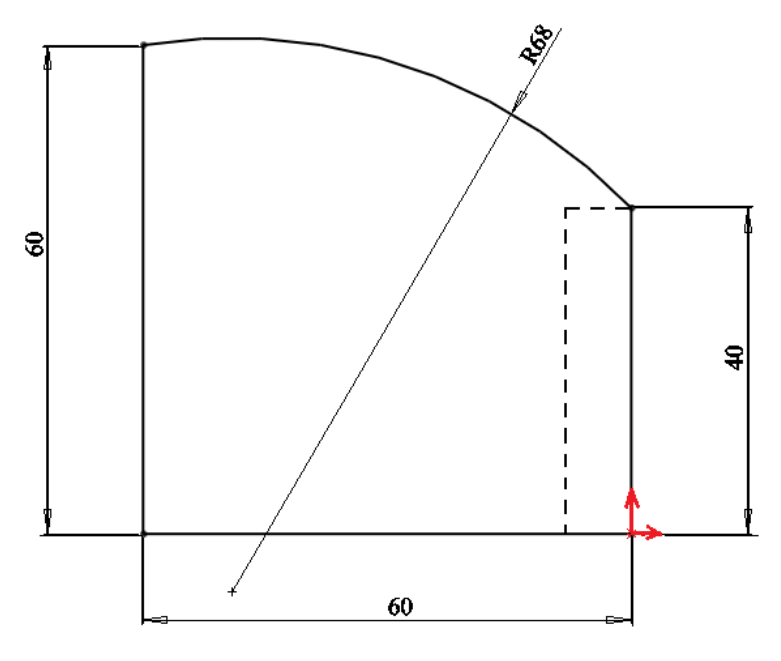

Рис. 1.4

5. Переименовываем полученный элемент, присвоив название «Боковая стенка».

6. Используя инструмент «Зеркальное отражение» панели «Элементы», создаем симметричную боковую стенку относительно фронтальной плоскости.

7. Сохраняем деталь под названием «Визитница».

#### **Перемещение сечения по траектории**

1. Открываем новую деталь.

2. На горизонтальной плоскости рисуем квадрат  $40 \times 40$  мм. Исходная точка – на середине одной из сторон.

3. Выходим из эскиза, применив инструмент «Перестроить» панели быстрого доступа.

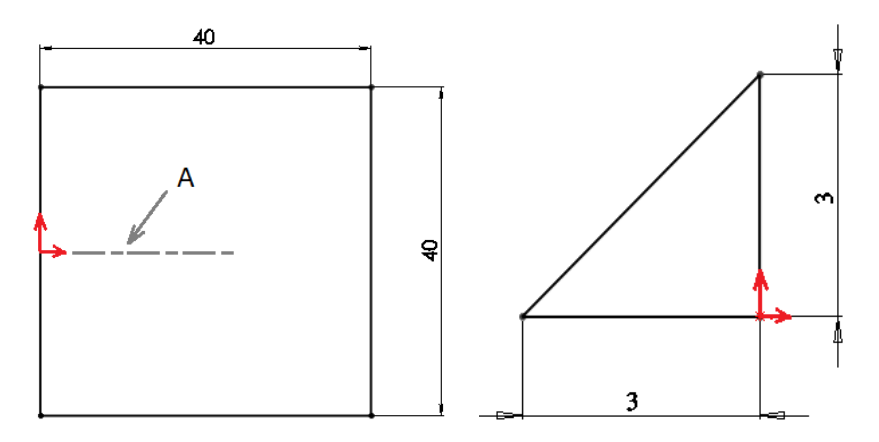

Рис. 1.5

4. Выбираем в дереве конструирования плоскость **А**, перпендикулярную стороне, содержащей исходную точку (фронтальную) и заходим на ней в режим эскиза.

5. Рисуем треугольный эскиз по рисунку.

6. Выходим из эскиза, применив инструмент «Перестроить».

7. Применяем кнопку «По траектории» панели «Элементы» и в появившемся диалоговом окне указываем треугольный эскиз для профиля сечения и квадратный – для траектории.

8. Сохраняем полученную деталь под названием «Окантовка».

#### **Создание медальона**

1. Открываем новую деталь.

2. В дереве конструирования Feature Manager выбираем фронтальную плоскость и заходим в режим эскиза.

3. Рисуем окружность Ø 40 мм с центром в исходной точке.

4. Производим плоскопараллельную вытяжку на 15 мм.

5. Применяя инструмент «Купол» раздела меню «Элементы» выполняем сферическую поверхность на одной из плоских граней высотой 4 мм.

6. Для создания текстурированного изображения на поверхности, можно использовать графические файлы с расширениями:

файлы Windows Bitmap (\*.bmp);

файлы JPEG Image (\*.jpg; \*.jpeg);

файлы Portable Network Graphics (\*.png);

- файлы High Dynamic Range Image (\*.hdr);
- файлы RGB (\*.rgb);
- файлы TARGA (\*.tga);
- файлы TIFF (\*.tif; \*.tiff).

7. Подготавливаем фрагмент выбранного изображения и сохраняем его под одним из приведенных расширений.

8. Выделяем купол модели и вызываем контекстное меню (правая кнопка мыши) и последовательно выбираем «Внешние виды» – «Купол».

9. На палитре ресурсов SolidWorks, расположенной справа от рабочего окна, вызываем раздел «Внешние виды, сцены и надписи», открываем список «Внешние виды» и выбираем элемент «Текстура». При этом выбранному элементу модели будет присвоена предварительная текстура SolidWorks.

10. В окне редактирования внешнего вида указываем путь к подготовленному рисунку с текстурой и добиваемся оптимального расположения и масштаба изображения на модели.

11. Сохраняем деталь под названием «Медальон».

## **Работа 1.2. Тела вращения**

*Цель работы:* продолжая моделирование письменного прибора, освоить приемы создания трехмерных деталей, методом вращения сечения вокруг оси.

#### **Создание вкладыша для чернильницы**

1. Открываем новую деталь.

2. В дереве конструирования Feature Manager выбираем фронтальную плоскость.

3. Рисуем прямоугольник с обязательной привязкой левого нижнего угла к исходной точке.

4. Назначаем размеры 12 мм по горизонтали и 36 мм по вертикали, добиваясь полного определения эскиза.

5. Активизируем инструмент «Повернутая бобышка/основание» панели «Элементы» и выполняем вращение вокруг вертикали, выходящей из исходной точки, на 360°.

6. Для создания тонкостенной детали применяем инструмент «Оболочка» панели «Элементы», назначив толщину для стенок 0,5 мм и толщину со стороны дна – 1 мм. При этом указываем верхнюю поверхность детали как грань для извлечения материала.

7. С помощью инструмента «Скругление» панели «Элементы» закругляем нижнюю наружную кромку, назначив радиус 3 мм.

8. Для закругления нижней внутренней кромки задаем радиус 2 мм.

9. Сохраняем модель под названием «Вкладыш».

## **Создание подставки под держатель**

1. Открываем новую деталь.

2. В дереве конструирования Feature Manager выбираем фронтальную плоскость.

3. Создаем эскиз по рис. 1.6 с обязательной привязкой к исходной точке.

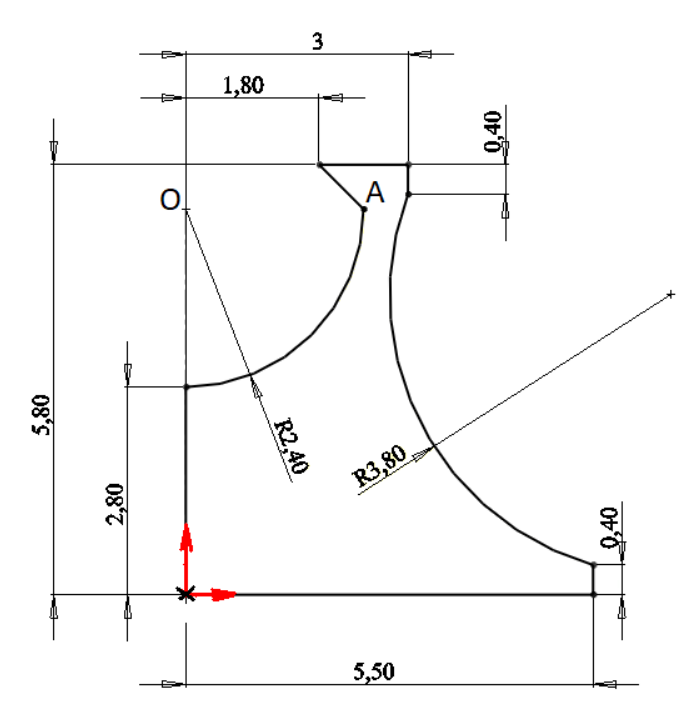

Рис. 1.6

4. Назначаем размеры и взаимосвязи на эскиз, добиваясь полного его определения. При этом для точек **О** и **А** назначаем взаимосвязь «Горизонтальность», а для точки **О** и исходной – «Вертикальность».

5. Активизируем инструмент «Повернутая бобышка/основание» панели «Элементы» и выполняем вращение вокруг вертикали, выходящей из исходной точки, на 360°.

6. Сохраняем модель под названием «Подставка».

#### **Создание крышки для чернильницы**

1. Открываем новую деталь.

2. В дереве конструирования Feature Manager выбираем фронтальную плоскость.

3. Создаем эскиз по рис. 1.7. Для рисования наружной криволинейной поверхности используем инструмент «Сплайн» (по четырем точкам).

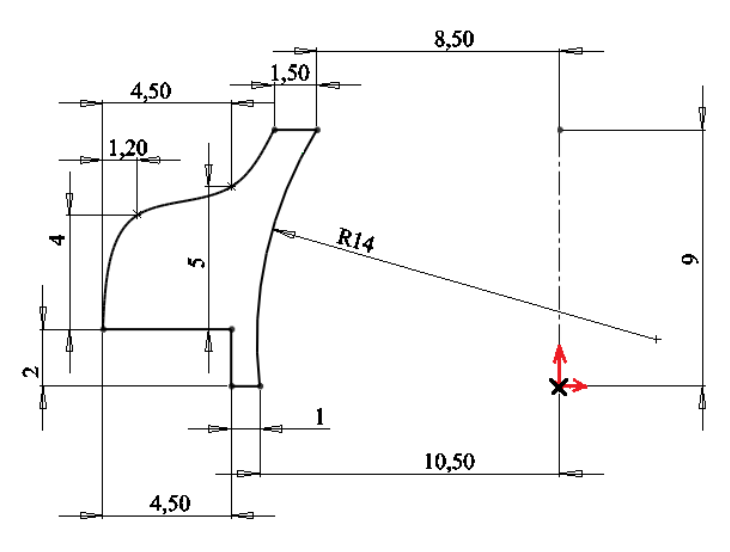

Рис. 1.7

4. Назначаем размеры и взаимосвязи на эскиз, добиваясь полного его определения.

5. Выполняем вращение профиля вокруг вертикали, выходящей из исходной точки, на 360°.

6. Сохраняем модель под названием «Круглая крышка».

#### **Создание держателя для ручки**

1. Открываем новую деталь.

2. В дереве конструирования Feature Manager выбираем фронтальную плоскость и переходим в режим эскиза.

3. Рисуем вертикальную ось из исходной точки и параллельно ей еще одну ось со смещением на 0,1 мм вправо.

4. Рисуем наклонную линию по рис. 1.8.

5. Активизируем инструмент «Повернутая бобышка/основание» панели «Элементы» и на запрос об автоматическом закрытии эскиза даем отрицательный ответ.

6. Выполняем вращение тонкостенного элемента вокруг оси, выходящей из исходной точки, настроив толщину стенки 0,2 мм от средней плоскости.

7. Для оформления края держателя на фронтальной плоскости заходим в режим эскиза.

8. С помощью инструмента «Дуга через три точки» панели «Эскиз» рисуем дугу по рисунку, назначаем размеры и задаем для крайних точек взаимосвязи совпадения с силуэтными кромками и верхним краем.

9. Инструментом «Вытянутый вырез» панели «Элементы» отрезаем край держателя. При этом вырез производим в двух направлениях насквозь.

10. Для оформления нижнего края держателя создаем эскиз на фронтальной плоскости.

11. Увеличиваем нижнюю часть держателя.

12. С привязкой к исходной точке рисуем окружность Ø 4 мм и вертикальную линию диаметра.

13. Инструментом «Отсечь объекты» панели «Эскиз» удаляем левую лишнюю часть окружности.

14. Выполняем вращение созданного контура полуокружности относительно вертикальной линии.

15. Сохраняем деталь под названием «Держатель».

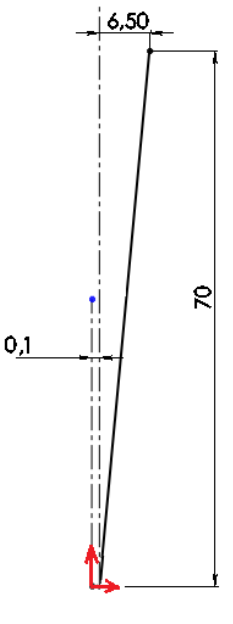

Рис. 1.8

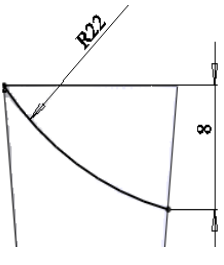

Рис. 1.9

#### **Работа 1.3. Сборочные операции**

*Цель работы:* завершая работу по моделированию письменного прибора, освоить приемы выполнения сборок.

#### **Сборка изделия**

К сборочным операциям приступают после создания основного набора деталей. Можно построить сложные сборки, состоящие как из отдельных деталей, так и других сборок, называемых узлами. Ограничением размера сборки является только мощность компьютера.

Внутри файла сборки не содержатся детали, входящие в нее, сохраняются лишь пути, ведущие к файлам моделей. После выполнения сборки изменение месторасположения файлов сборок и деталей не допускается.

Документы сборки имеют расширение .sldasm.

В SoldWorks имеются отличия интерфейсов при работе с деталями и со сборками. В сборках изменяется вид дерева конструирования. В нем появляется элемент **Сопряжения**, обозначающий область хранения геометрических отношений между компонентами сборки. Около названий компонента может присутствовать условное обозначение, предоставляющее информацию о состоянии его взаимосвязей с другими компонентами. Также рекомендуется использовать специализированную панель **Сборка**.

Первый установленный в сборку компонент, по-умолчанию, фиксируется в пространстве, то есть остальные устанавливаемые в сборку детали можно перемещать относительно первой. Для их перемещения служат кнопки мыши. Зафиксированному компоненту в дереве конструирования предшествует условное обозначение (f или ф). Удалить фиксацию, или зафиксировать другую деталь можно с помощью контекстного меню.

Для удобной работы рекомендуется, чтобы такой компонент был один.

#### **Выполнение сборки**

1. С помощью инструмента «Создать» панели быстрого доступа открываем диалоговое окно «Новый документ SolidWorks» и выбираем раздел «Сборка».

2. Нажав кнопку «Обзор» выбираем деталь «Основание», вокруг которой будет в дальнейшем создаваться сборка, и нажимаем ОК. При этом положение детали будет зафиксировано относительно стандартных плоскостей.

3. Для вставки следующей детали – «Пластины» – используем инструмент «Вставка компонента» панели «Сборка» и располагаем деталь на рабочем поле.

4. Для позиционирования детали вызываем инструмент «Условия сопряжения» панели «Сборка».

5. Для неподвижного соединения двух деталей необходимо выполнить сопряжения по трем измерениям. Одно или два не назначенных сопряжения обеспечивает относительную подвижность деталей.

6. На зафиксированное основание устанавливаем пластину. При сопряжении пластины с основанием назначаем совпадение двух горизонтальных поверхностей, затем устанавливаем совпадение стандартных профильных плоскостей и расстояние смещения 7 мм в соответствии с рис. 1.10. Для возможности доступа к выбору, открываем дерево конструирования на рабочем поле (в свернутом виде оно расположено в левом верхнем углу).

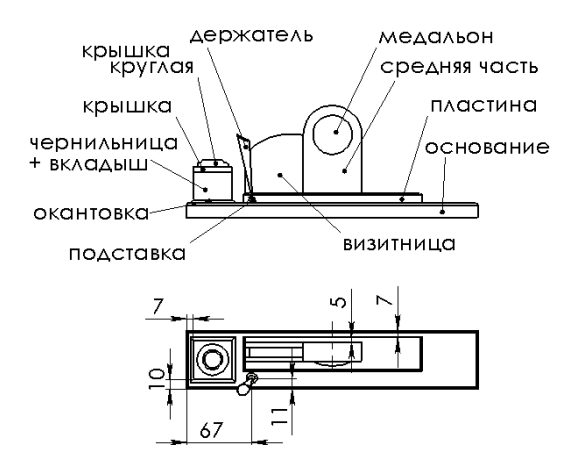

Рис. 1.10

7. Следующий устанавливаемый компонент – средняя часть. Для нее назначаем сопряжения – совпадение горизонтальных поверхностей и профильных плоскостей и расстояние смещения 5 мм.

8. Аналогично устанавливаем остальные компоненты сборки, назначая сопряжения в соответствии с рис. 1.10.

9. Так как изделие симметричное, то выполняем только одну сторону сборки. Вторую часть зеркально отображаем с помощью инструмента «Зеркальное отражение компонентов» панели «Сборка» или раздела меню «Вставка», следуя указаниям менеджера.

#### **Применение библиотек проектирования**

1. Выбираем отображение модели каркасное с невидимыми кромками.

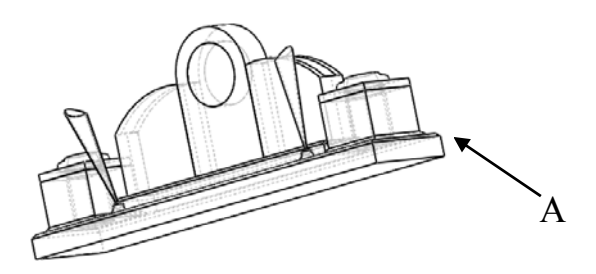

Рис. 1.11

2. Разворачиваемся нижней поверхностью **А**.

3. Включаем инструмент «Отверстие под крепеж» панели «Элементы».

4. Выбираем тип – гладкое отверстие, стандарт – ISO, тип – размеры сверления, диаметр 4 мм, граничное условие – на заданное расстояние 36 мм, фаска 1 × 45°, область действия – все компоненты.

5. Указываем приблизительное расположение отверстий для последующей вставки крепежных штифтов в соответствии с технологией сборки.

6. Наносим уточненные и округленные размеры центров отверстий.

7. Загружаем приложение toolbox, для чего в разделе меню «Инструменты» раскрываем диалоговое окно «Добавления» и устанавливаем флажки в разделе SolidWorks Toolbox Browser и в столбце запуск.

8. На палитре ресурсов SolidWorks, расположенной справа от рабочего окна, открываем окно библиотеки проектирования.

9. Выбираем → Toolbox → ISO → шпильки → цилиндрический штифт 8734.

10. Перетаскиваем его в графическую область и располагаем внутри созданного крепежного отверстия.

11. В менеджере свойств выбираем размеры  $-4 \times 30$ .

12. Аналогично устанавливаем второй штифт.

13. Закрываем окно библиотеки и назначаем сопряжение для каждого штифта – совпадение внутренней кромки зенковки и торцевой поверхности штифта.

14. Аналогично производим фиксацию остальных элементов прибора, используя крепежные элементы меньших размеров.

## **Управление характеристиками изделия**

Программа SolidWorks позволяет модели детали назначить физические свойства, соответствующие определенному материалу. В этом случае кроме геометрических параметров (площадь, объем), возможен расчет различных физических характеристик. Файлы базы данных материалов SolidWorks имеют расширение **.sldmat**.

Значок «Материал» отображается в дереве конструирования независимо от того, применен ли материал к детали или нет. Вызов контекстного меню при наведении курсора на этот раздел отображает список из часто используемых материалов. Любой из материалов можно разместить в этом списке с помощью вкладки «Часто используемые» окна редактирования материала.

Первоначально, при выборе опции редактирования, появляется окно редактора материалов, в котором можно выбрать материал из предлагаемого дерева материалов или создать новый. Созданные пользователем материалы можно редактировать, в отличие от материалов SolidWorks.

На вкладках в правой части отображается информация о выбранном материале. Если установлена программа SolidWorks Simulation, будут отображаться дополнительные вкладки, позволяющие кроме задания материала, произвести ряд расчетов прочностных характеристик конструкции.

В дереве материалов материалы организованы по следующим категориям:

 Библиотеки. Исходными являются библиотеки «Материалы SolidWorks» и «Материалы пользователя».

Категории: сталь, железо, пластик и т. п.

Материалы: алюминиевая бронза, латунь, медь и т. п.

#### **Применение материалов SolidWorks**

1. В дереве конструирования сборки раскрываем раздел с моделью держателя.

2. Вызываем окно редактора материалов.

3. Выбираем категорию «Сплавы меди».

4. Применяем материал «Фосфористая бронза».

5. Непосредственно в дереве конструирования сборки присваиваем аналогичный материал для вкладыша и крышки чернильницы, медальона, подставки.

#### **Создание пользовательского материала**

1. Открываем документ детали «Средняя часть».

2. Вызываем окно редактора материалов.

3. Вызываем контекстное меню на любом элементе в дереве материалов и выбираем «Новая библиотека».

4. В диалоговом окне «Сохранить как» указываем имя файла, под которым будет сохранена библиотека и путь к собственной папке. Назначаем имя «Камень».

5. Нажимаем правой кнопкой мыши новую библиотеку в дереве материалов, выбираем раздел «Новая категория» и вводим имя для категории «Мрамор».

6. Раскрываем библиотеку материалов SolidWorks, категорию «Другие неметаллы».

7. В качестве начального выбираем материал «Керамика фарфор» и с помощью клавиш Ctrl+C, Ctrl+V, копируем его в пользовательскую базу.

8. Переименовываем в «Бежевый мрамор».

9. На вкладке «Свойства» изменяем значение плотности на 3950 н/м<sup>2</sup>.

10. На вкладке «Внешний вид» выбираем «Камень» → «Архитектурный» → «Мрамор» → «Бежевый мрамор».

11. На вкладке «Штриховка» → «Мрамор».

12. На вкладке «Часто используемые» применяем кнопку «Добавить».

13. Назначаем созданный материал для остальных деталей.

14. С помощью инструмента «Массовые характеристики» панели «Инструменты» вызываем диалоговое окно, в котором будут представлены наиболее распространенные физические и геометрические характеристики, соответствующие модели, выполненные из назначенных материалов.

#### **Работа 1.4. Сборочный чертеж**

*Цель работы:* ознакомиться с возможностями SoldWorks при оформлении чертежей. Оформить сборочный чертеж и спецификацию на разработанную модель.

#### **Оформление чертежей**

В SolidWorks основная часть процесса по созданию чертежей автоматизирована. Можно создавать самые разнообразные виды и разрезы, добавлять различные примечания, условные обозначения, размеры. При этом сохраняется связь чертежа со сборкой и деталями, то есть при их изменении обновляется чертеж, и, наоборот, при корректировке чертежа происходит изменение соответствующих моделей.

SolidWorks присваивает файлам чертежей расширение .slddrw. Новый чертеж создается при выборе опции «Чертеж» в диалоговом окне создания документа. При этом можно выбрать чертежный лист со стандартной рамкой (стандарты ISO), с ранее созданным шаблоном рамки или без основной надписи. Поменять эти настройки, а также внести изменения в процессе работы, можно в диалоговом окне «Свойства листа» которое вызывается кнопкой «Свойства файла» панели быстрого доступа или командой «Свойства…», контекстного меню при выборе имени листа в дереве конструирования. В этом же контекстном меню имеется команда «Редактировать основную надпись», при выборе которой основная надпись окрашивается в синий цвет и становится доступной для исправления.

При этом можно перемещать или изменять размеры существующих объектов, с помощью инструментов панелей «Эскиз» и «Примечание» создавать новые объекты, корректировать тексты. Выход из режима редактирования основной надписи производится с помощью команды «Редактировать лист» того же контекстного меню.

#### **Работа с текстом**

В чертеже (на поле чертежа и в основной надписи) могут использоваться два вида текстов: постоянные (напр. «Разработал», «Проверил» и т. п.) и переменные (название чертежа, обозначение и т. п.).

Постоянные надписи создаются с помощью инструмента «Заметка» панели «Примечание», основные настройки которого устанавливаются в диалоговом окне диспетчера свойств рассматриваемой команды и на автоматически появляющейся панели «Форматирование».

Так как в SoldWorks должна сохраняться связь чертежа со сборкой, деталями и другими чертежами, перед выполнением изменяемых надписей производят настройку свойств документа с помощью диалогового окна «Суммарная информация», которое можно вызвать опцией «Свойства файла» панели быстрого доступа.

 На вкладке «Настройки» в поле таблицы «Имя свойства» выбирают из предлагаемого списка раздел, подлежащий заполнению (например, «Разработал», «Проверил» и т. п.). В случае, если в раскрывающемся списке раздел отсутствует, то с помощью кнопки «Ред. список» производят его корректировку. В поле таблицы «Тип» указывают формат вводимых данных. В столбце «Значение/текстовое выражение» указывают переменные текстовые данные (например, фамилии разработчиков).

На вкладке «Суммарная информация» заполняют соответствующие графы глобальной информацией о чертеже (например, названием и обозначением чертежа, названием организации-разработчика).

После определения всех переменных текстов в свойства документа, производят ввод информации в основную надпись чертежа с помощью инструмента «Заметка». При этом в диалоговом окне диспетчера свойств команды с помощью кнопки «Связь со свойством» необходимо выбрать в раскрывающемся списке соответствующий раздел и указать курсором место расположения текста.

Шаблон созданной таким образом основной надписи можно сохранить и использовать в дальнейшем при создании чертежей. Для его сохранения предназначена команда «Сохранить основную надпись», расположенная в разделе «Файл» основного меню.

#### **Создание бланка**

1. С помощью инструмента «Создать» открываем диалоговое окно «Новый документ SolidWorks» и выбираем раздел «Чертеж».

2. Открываем новый чертеж.

3. В появившемся окне настройки формата выбираем формат А3 и убираем флажок в графе «Отобразить основную надпись».

4. Дополнительно к панели «Эскиз», выводим на экран вкладки «Расположение вида», «Формат линий», «Слой», «Примечания», «Выровнять», «Инструменты», «Размеры/взаимосвязи», «Стандартная».

5. Вызвав на панели «Слой» менеджер настройки свойств слоя, создаем три новых слоя «Тонкие линии», «Контур», назначив им толщину линий 0,25 мм и 0,5 мм, и слой «Текст» с толщиной линий 0,25 мм. Выбираем для слоев любые контрастные цвета кроме черного.

6. Вызвав контекстное меню на разделе Лист 1, дерева конструирования, выбираем команду «Редактировать основную надпись».

7. В разделе меню «Вид» включаем режим «Отображение взаимосвязей эскиза».

8. С помощью инструмента «Прямоугольник» панели «Эскиз» рисуем прямоугольник произвольного размера – будущую рамку штампа основной надписи.

9. Выделяем правую нижнюю точку рамки, в менеджере свойств задаем ей координаты  $X = 415$ ,  $Y = 5$  и назначаем взаимосвязь «Зафиксированный».

10. Рисуем штамп и рамку в соответствии с ГОСТ 2.104-2006 с учетом размеров, толщин линий и слоев.

11. Для создания постоянных надписей (например, «Разработал», «Проверил» и т. п.) используем инструмент «Заметка» панели «Примечание», основные настройки которого устанавливаются в диалоговом окне диспетчера свойств рассматриваемой команды и на автоматически появляющейся панели «Форматирование».

12. Применяем шрифт «Arial», курсив, высота 3,5 мм.

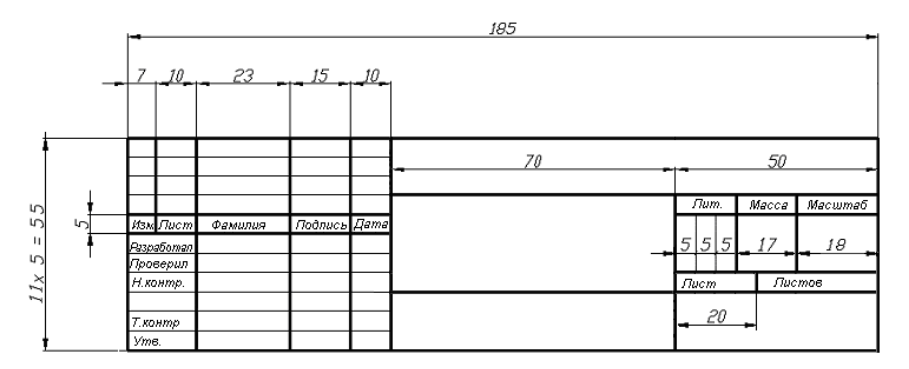

Рис. 1.12

13. Двойным щелчком вызываем корректировку текста и с помощью опции «Уместить текст» вписываем постоянные надписи в поля штампа и рамки.

14. Так как в SoldWorks должна сохраняться связь чертежа со сборкой, деталями и другими чертежами, перед выполнением изме-

20

няемых надписей производим настройку свойств документа с помощью диалоговых окон «Суммарная информация» и «Настройки», которые можно вызвать опцией «Свойства» из раздела «Файл» основного меню.

15. Заполняем разделы формы для граф штампа «Разработал», «Проверил», «Обозначение документа», «Наименование изделия», «Масштаб», «Листов» в соответствии с табл. 1.1.

Таблица 1.1

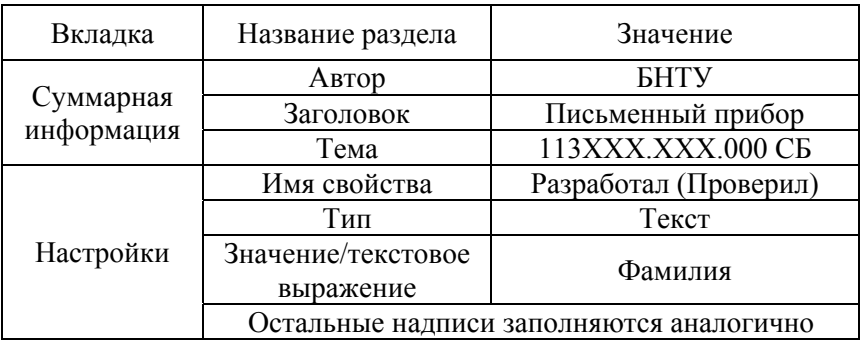

16. После перечисления всех разделов выходим из режима определения свойств надписей.

17. Включаем инструмент «Заметка» панели «Примечание».

18. Отменяем параметр «Использовать шрифт документа» в дереве конструирования.

19. Указываем расположение надписи, выполнив щелчок ЛК мыши в соответствующем поле.

20. В диспетчере свойств нажимаем кнопку «Связать со свойством» и выбираем соответствующий раздел из раскрывающегося списка.

21. После заполнения всех разделов выходим из режима создания надписей.

22. Увеличиваем заполненный бланк чертежа с помощью кнопки «Изменить в размер экрана».

23. В разделе «Файл» выбираем параметр «Сохранить основную надпись», указываем путь к своей папке для расположения и присваиваем имя «А3 ГОСТ». При этом файлу будет присвоено расширение .slddrt, а основная надпись будет иметь возможность загрузки на любой чертеж.

24. Дорисовываем на листе наружные рамки форматки – тонкую размером 420 × 297 мм и координатами левой нижней точки 0, 0 и контурную размером 395  $\times$  287 и привязкой правой нижней точки к углу штампа.

25. Указываем путь к своей папке для расположения бланка форматки и присваиваем имя «бланк А3 ГОСТ». Расширение файла шаблона чертежа – **.**drwdot.

## **Создание проекционных видов и разрезов**

Начальным этапом процесса создания чертежа является вставка трех стандартных видов предварительно сохраненной модели либо сборки. Для этого необходимо расположить рядом окна модели и чертежа и перенести на поле чертежа название файла модели, или использовать команду «3 стандартных вида» и следовать указаниям менеджера свойств.

Дополнительные виды можно получить, если использовать инструмент «Проекционный вид» для выполнения проекций на ортогональных плоскостях или кнопку «Вспомогательный вид», для задания которого требуется указать кромку плоскости, на которую и будет спроецирован данный вид. Для выполнения местного вида на проекции необходимо начертить окружность, выделить ее и вызвать команду «Местный вид». Настройки представления создаваемого вида производятся в появившемся диалоговом окне.

При выполнении разреза, первоначально требуется создать на виде линию сечения (это может быть прямая линия, либо ломаная) и выделить ее. Затем следует активизировать кнопку «Разрез», указать место его расположения и произвести настройку параметров разреза.

После выполнения видов, разрезов и т. п., часто возникает необходимость их перемещения при дальнейшем оформлении чертежа. Для этого следует поместить указатель на границу вида для ее подсветки и когда указатель примет форму , перетащить вид в другое место. При этом будут перемещаться также виды, производные от данного. Такое ограничение позволяет легко перемещать виды, сохраняя их выравнивание и проекционные связи.

В случае, когда выравнивание необходимо отключить (то есть требуется перемещать виды независимо друг от друга), используют

контекстное меню, вызванное ПК внутри границы вида (не на модели)  $\rightarrow$  опция «Выровнять»  $\rightarrow$  флажок «Освободить выравнивание».

Восстановить первоначальное выравнивание вида можно с помощью опции «Основная расстановка» контекстного меню.

Также проекционные виды можно выровнять:

по горизонтали;

по вертикали;

по центру горизонтально;

по центру вертикально.

Для этого после выбора типа выравнивания, следует выбрать вид, относительно которого нужно выполнить выравнивание.

#### **Перемещение проекций**

1. Вызвав контекстное меню на разделе Лист1 в Property Manager, выбираем команду «Редактировать лист».

2. Производим настройку основных параметров оформления чертежа, для чего на вкладке «Свойства документа» окна «Настройки» выбираем раздел «чертежный стандарт» и в раскрывающемся списке указываем «ГОСТ».

3. Также последовательно выбираем разделы

«Примечания» → «Шрифт» → «Arial» → «Курсив» → «5 мм»;

«Размеры» → «Шрифт» → «Arial» → «Курсив» → «3,5 мм»

 «Размеры» → «Стрелки» → закрашенное изображение стрелки, расположение «Авто»;

«Размеры» → «Незначащие нули» → «Удалить»;

4. Для настройки расположения проекционных видов вызываем контекстное меню на поле чертежа, выбираем параметр «Свойства» и указываем тип проекции – «По первому углу».

5. Для вставки стандартных видов выбираем инструмент «3 стандартных вида».

6. Удаляем профильную проекцию.

7. Создаем профильный разрез и располагаем его на месте профильной проекции.

8. Для выполнения дополнительного разреза аналогично выполняем вертикальное сечение по центру правой чернильницы на горизонтальной проекции.

9. Размещаем полученный разрез на свободном поле.

10. Подведя к нему курсор вызываем контекстное меню и выбираем опции «Масштабирование/перемещение/вращение»  $\rightarrow$  «Вращать вид» → угол 90 градусов.

11. Вновь вызываем контекстное меню и выбираем опции «Выровнять» → «Освободить выравнивание».

12. Смещаем освобожденный разрез для более компактного его расположения.

13. Для выполнения совмещенного разреза применяем инструмент «Вырыв детали» вкладки «Расположение вида», рисуем сплайн на фронтальной проекции, добиваемся оптимального его расположения.

14. В случае необходимости корректируем форму сплайна с помощью команды «Редактировать эскиз» контекстного меню, вызванного в дереве конструирования на соответствующем чертежном виде.

15. Вручную настраиваем различный шаг штриховки для разных деталей.

16. Для выполнения местного вида используем инструмент «Местный вид» вкладки «Расположение вида», располагаем его на свободном поле и корректируем масштаб в соответствии с рисунком.

#### **Выполнение аксонометрической проекции**

1. Используем инструмент «Вид модели» вкладки «Расположение вида».

2. Следуем указаниям менеджера: выбираем сборку, изометрию, закрасить без кромок.

#### **Сохранение чертежей в формате .dwg**

В SoldWorks есть возможность сохранить созданный чертеж виде файла AutoCAD. Для этого необходимо выбрать команду «Сохранить как» из раздела меню «Файл» и указать тип сохраняемого файла – dwg Files (\*.dwg).

Сохраненные таким образом чертежи затем можно открыть в AutoCAD, где и произвести завершающие операции по их оформлению.

## **Работа 1.5. Визуализация изображения**

*Цель работы:* получить реалистичное изображение изделия, созданного в SolidWorks, с помощью приложения PhotoView 360.

## **Использование приложения PhotoView 360**

Приложение PhotoView 360 позволяет получить двухмерное фотореалистичное изображение моделей, созданных в SolidWorks. Для этого в приложении содержатся библиотеки фона (среды) и материалов (внешний вид).

Чтобы применить среду достаточно выполнить двойной щелчок на выбранном библиотечном варианте или перетащить его на рабочее поле. Корректировка расположения фона осуществляется с помощью пункта «Свойства среды» раздела «Настройки» управляющего меню.

Для корректировки расположения модели служит панель навигации. Эти же действия можно выполнить с помощью колеса прокрутки мыши: вращение колеса изменяет масштаб, движение мыши при нажатом колесе вращает модель, движение мыши при нажатом колесе и клавише Ctrl – перемещает.

Для применения внешнего вида вначале следует определить параметр для корректировки у модели (отдельная деталь, грань детали, сборка и т. п.) с помощью панели выбора. Чтобы назначить внешний вид достаточно перетащить его из библиотеки на редактируемый элемент.

Для управления цветом и текстурой служит вкладка «Дополнительно». Тип внешнего вида определяет, какие свойства на ней доступны.

Чтобы изменить параметры назначенного вида, следует перейти на вкладку «Дополнительно», затем выделить элемент на модели, подлежащий редактированию, и выполнить щелчок на значениях, подлежащих изменению.

Для настройки цвета, предварительно его задают в диалоговом окне менеджера свойств, а затем выполняют плавную корректировку оттенка и производят настройку его насыщенности.

При изменении значений шероховатости после корректировки значений следует нажать кнопку применить. При этом при каждом нажатии кнопки множитель будет изменяться относительно предыдущего состояния на указанную величину.

Для возможности работы с моделью в других графических редакторах, приложение PhotoView 360 позволяет дополнительно к изображению модели создать маску изображения – Альфа-вывод.

Для преобразования откорректированного вида модели в качественное двухмерное изображение применяется опция «Отрисовка». Программой производится преобразование трехмерной модели в двумерное изображение, пригодное для распечатки. Десять последних отрисованных изображений запоминаются. Каждое их них можно сохранить в распространенных графических форматах типа .bmp; .jpeg; .png и др.

При этом происходит процесс растрирования – разбивка изображения на отдельные растровые точки – пиксели. Количество пикселей на единицу длины (как правило, на дюйм) называется разрешением и определяет качество полученного изображения. Управление этими параметрами осуществляется на вкладке «Настройки вывода» диалогового окна «Настройки». При этом следует учитывать, что прорисовка высококачественных изображений продолжается довольно долго.

## **Настройка изображения письменного прибора**

1. В программе SolidWorks, добиваемся оптимального взаимного расположения подвижных элементов в сборке.

- 2. Сохраняем файл.
- 3. Загружаем приложение PhotoView 360.
- 4. Для среды выбираем тип «Conference room».

5. Применяя команды панели навигации, добиваемся наилучшего расположения модели относительно сцены.

6. На вкладке настройки среды выбираем параметр «использовать отражающий пол».

7. Для возможности сравнения промежуточных результатов, сохраняем наиболее удачные виды, выбрав команду сохранения в контекстном меню, вызванном в зоне рабочей области.

8. Выбираем лучший из вариантов расположения модели.

9. Для материала основных деталей назначаем материал «orga $nic \rightarrow wood \rightarrow patterned composite.$ 

10. Для материала отделки выбираем «metal  $\rightarrow$  bronze  $\rightarrow$  polished bronze».

11. Выполняем отрисовку модели.

12. Сохраняем результаты работы.

## **Тема 2. МОДЕЛИРОВАНИЕ АРОМАТИЧЕСКОЙ ЛАМПЫ**

## **Работа 2.1. Изучение дополнительных возможностей формообразования**

*Цель работы:* на примере представленного изделия, освоить приемы создания трехмерной модели, используя различные методы формообразования и применения сборочных операций, а также получить реалистичное изображение изделия с помощью возможностей визуализации.

Работу по созданию изделия можно разделить на этапы:

- моделирование каркаса лампы;
- создание каста, кабошона, их сборка;
- выполнение верхней чаши;
- создание боковой вставки в оправе;
- сборка изделия;
- визуализация изображения;
- оформление чертежей.

В работе на примере выполнения каркаса лампы рассматриваются способы трехмерного формообразования с помощью параллельного переноса, перемещения сечения вдоль заданной траектории и вращения вокруг оси. Также рассмотрены приемы пространственной деформации созданной модели и создания массивов элементов.

#### **Моделирование каркаса ламы**

1. Открываем новую деталь.

2. В дереве конструирования Feature Manager выбираем горизонтальную плоскость.

3. Переходим в режим эскиза.

4. С помощью инструмента «Окружность» панели «Эскиз» рисуем окружность произвольного размера с обязательной привязкой центра к исходной точке.

*Примечание.* Для более быстрого и аккуратного выполнения эскизов, рекомендуется включить инструменты «Автоматические взаимосвязи» и «Отображение взаимосвязей эскиза». При этом будет активен режим отслеживания привязок, а их виды будут отображаться около созданных элементов эскиза.

5. Применив инструмент «Размер» панели «Эскиз», указываем место размещения размерной линии на поле эскиза и вводим в появившемся диалоговом окне значение диаметра окружности – 30 мм.

6. Используя инструмент параллельной вытяжки панели «Элементы» начинаем создание трехмерного основания.

7. В появившемся диалоговом окне Property Manager задаем граничные условия:

условие вытяжки – на заданное расстояние;

величина вытяжки – 9 мм.

*Примечание.* Корректировку значений параметров полученной модели можно выполнять на любом этапе работы, для чего следует вызвать контекстное меню на элементе, подлежащем исправлению, выбрав его в дереве конструирования с помощью ПК мыши. Для исправления двухмерного эскиза выбираем параметр «Редактировать эскиз», для внесения изменений в условия вытяжки – параметр «Редактировать определение».

8. В результате выполненных действий должен получится цилиндр диаметром 30 мм и длиной 9 мм.

9. Выбираем верхнюю грань **А** полученного цилиндра, разворачиваемся ею к экрану и входим в режим нового эскиза.

10. Аналогично пп. 3–6 рисуем окружность диаметром 32 мм с привязкой к исходной точке и производим ее вытяжку на 0,5 мм.

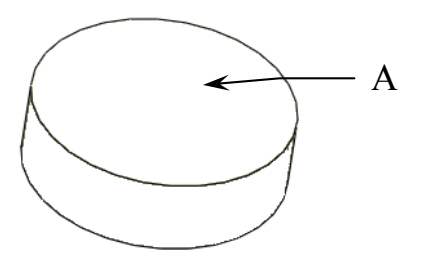

Рис. 2.1

11. Выбираем инструмент «Скругление» панели «Элементы».

12. Скругляем нижнюю кромку **Б**. В появившемся окне задаем значение радиуса 1,5 мм и включаем флажок «Полный предварительный просмотр».

13. Аналогично скругляем кромку **В** радиусом 1 мм.

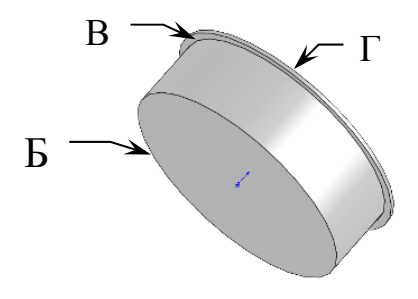

Рис. 2.2

14. Выбираем из панели «Элементы» инструмент «Оболочка».

15. Указываем плоскость **Г –** плоскость, со стороны которой будет производиться съем материала.

16. Заполняем графы окна менеджера свойств в соответствии с рисунком. При этом задаем разную толщину оболочки для стенок (0,5 мм) и дна (2 мм).

17. В результате выполненных действий должен получится держатель для свечи.

18. Для дорисовки каркаса вокруг держателя, выбираем в дереве конструирования Feature Manager фронтальную плоскость, разворачиваемся ею и заходим в режим эскиза.

19. С помощью инструментов рисования и редактирования панели «Эскиз» рисуем эскиз профиля нижней части каркаса и наносим размеры в соответствии с рисунком.

*Примечание.* Для создания симметричных относительно оси линий **Д** и **Е**, сначала следует произвольно изобразить эти линии, отслеживая их горизонтальность, инструментом вызвать окно «Добавить взаимосвязи», выделить обе линии и ось симметрии и выбрать опцию «Симметричность».

20. Используя кнопку «Повернутая бобышка/основание» панели «Элементы», производим вращение профиля вокруг оси **Ж** на угол 360°.

21. Для выполнения соединителя между держателем для свечи и каркасом, выбираем в дереве конструирования Feature Manager фронтальную плоскость, разворачиваемся ею и заходим в режим эскиза.

22. С привязкой к исходной точке, рисуем окружность диаметром 3 мм.

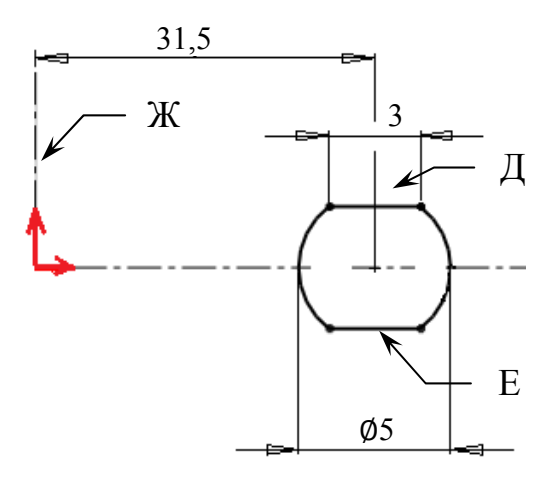

Рис. 2.3

23. Производим параллельную вытяжку элемента при следующих граничных условиях:

условие вытяжки направление 1 – до поверхности;

условие вытяжки направление 2 – до поверхности;

 в качестве поверхности завершения вытяжки указываем в обоих случаях внутреннюю часть кольца каркаса.

24. Полученный результат:

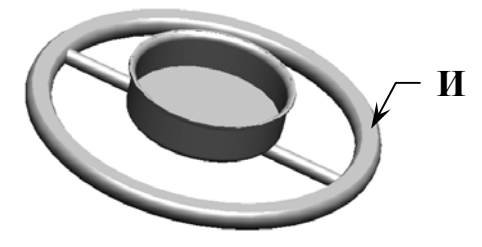

Рис. 2.4

25. Для выполнения опор под чашу, выбираем поверхность **И**, разворачиваемся ею и заходим в режим эскиза.

26. Выполняем эскиз профиля по рисунку, назначив взаимосвязь «Касательный».

27. Выходим из эскиза.

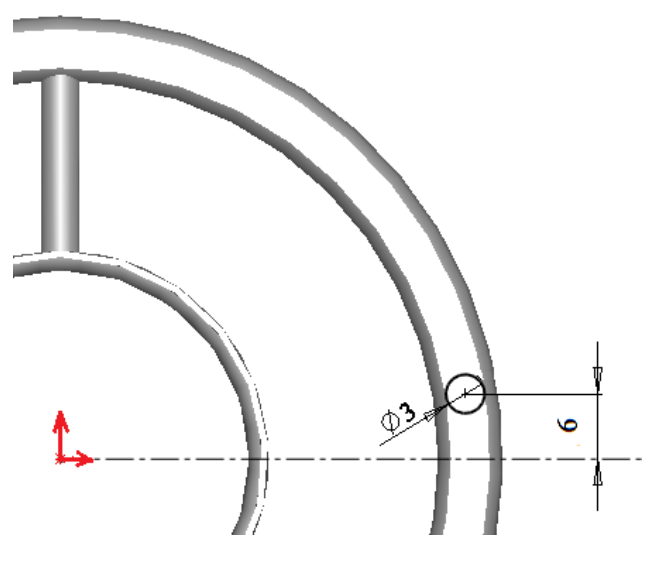

Рис. 2.5

28. Переименовываем эскиз в дереве конструирования Feature Manager, для чего выполняем на его названии двойной медленный щелчок ЛК мыши и присваиваем имя «Ось и профиль».

29. Заходим в режим создания вспомогательных плоскостей с помощью кнопки «Плоскость» панели «Справочная геометрия».

30. Выбираем опцию «Параллельно плоскости @точка».

31. Указываем профильную плоскость в дереве конструирования и центр созданной в предыдущем эскизе окружности.

32. Заканчиваем процесс создания плоскости.

33. На вновь созданной плоскости выполняем эскиз по рисунку с обязательной привязкой к центру эскиза с окружностью. Для этого назначаем взаимосвязь – совпадение конечной точки осевой линии и дуги.

34. Выходим из режима эскиза и присваиваем ему имя «Направление».

35. Кнопкой «Бобышка по траектории» панели «Элементы» вызываем диалоговое окно создания элемента вдоль траектории, заполняем соответствующие окна и завершаем работу.

36. Переименовываем созданный элемент, присвоив ему название «Стойка».

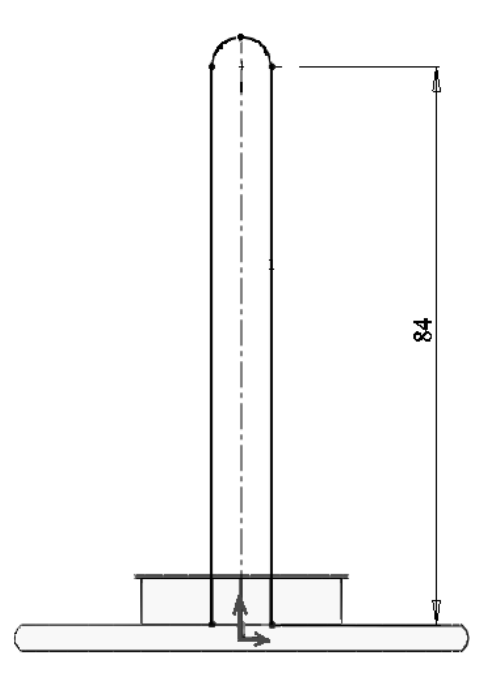

Рис. 2.6

37. Так как больше созданная вспомогательная плоскость не нужна, скрываем ее, для чего выбираем в дереве конструирования или на рабочем поле эту плоскость, вызываем контекстное меню и указываем опцию «Скрыть».

38. Раскрываем раздел создания элемента по траектории в дереве конструирования и делаем видимым эскиз «Ось и профиль».

39. Для дальнейшей работы необходимо последовательно выбрать в меню разделы «Вставка» → «Элементы» → «Деформация».

40. Заполняем графы появившегося окна в соответствии с граничными условиями:

точка деформации – вершина дуги;

 направление деформации – осевая линия эскиза «Ось и профиль»;

длина деформируемой области – 10 мм;

величина деформации – 20 мм;

плавность деформации – 50 %.

41. Заканчиваем процесс изгиба стойки.

- 42. Скрываем отображение эскиза «Ось и профиль».
- 43. Нажимаем кнопку «Ось» панели «Справочная геометрия».

44. В появившемся диалоговом окне выбираем вариант задания пространственной оси – «две плоскости» и указываем в дереве конструирования фронтальную и профильную плоскости.

45. Выбираем кнопку «Круговой массив» панели «Элементы».

46. В появившемся диалоговом окне указываем следующие параметры:

- массив оси вновь созданная ось;
- суммарный угол  $3600$ ;
- количество экземпляров 3 шт.;
- равный шаг вкл.;
- копировать элементы по траектории;
- геометрический массив вкл.
- 47. Завершаем создание массива.

48. Сохраняем выполненную работу под названием «Каркас», создав для расположения всех файлов изделия отдельную папку «Лампа».

49. Полученный результат показан на рис. 2.7.

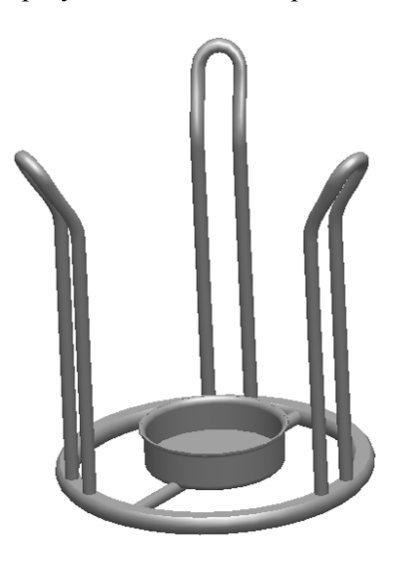

Рис. 2.7

## **Работа 2.2. Специализированное моделирование**

*Цель работы:* продолжая работу по моделированию изделия, освоить дополнительные методы и приемы формообразования при создании боковых вставок и верхней чаши лампы, а также выполнить сборочные операции.

#### **Создание кабошона, каста и их сборка**

1. Открываем новую деталь.

2. Вызываем команду «Настройка» на панели «Стандартная», открываем вкладку «Свойства документа», выбираем раздел «Цвета» и, для опции «Закрасить», указываем красный цвет. Завершаем настройку, нажав кнопку «ОК».

3. Выбираем горизонтальную плоскость, рисуем на ней окружность диаметром 8 мм и производим вытяжку на 1 мм.

4. Выбираем в меню разделы «Вставка» → «Элементы» → «Купол» или выводим кнопку раздела «Элементы» из диалогового окна «Настроить».

5. Создаем купол высотой 2 мм, выбрав в качестве опорной грани один из торцов цилиндра.

6. Сохраняем работу в папке «Лампа» под названием «Кабошон».

7. Открываем новую деталь.

8. Выбираем фронтальную плоскость и рисуем на ней эскиз в соответствии с рис. 2.8.

9. Выполняем вращение профиля на 360°. Указав толщину стенки для тонкостенного элемента 0,5 мм.

10. На кромке **Л** выполняем фаску шириной 0,25 мм под углом 60°.

11. На образовавшихся кромках **К** выполняем скругления радиусом 0,3 мм внутри и 0,5 мм снаружи.

12. Сохраняем работу под названием «Каст».

13. Создаем файл сборки. Для чего последовательно выбираем меню «Файл» → «Создать» → «Сборка (Assembly)».

14. В окне обзора выбираем файл «Каст» и устанавливаем его в стандартное фиксированное положение.

*Примечание.* При сборке изделия первым следует вставлять компонент несущий основную опорную нагрузку, как правило, выполняющий функции корпуса или оси. Компонент, вставленный первым, фиксируется в пространстве (буква «ф» перед его названием в дереве

конструирования), а остальные компоненты (не зафиксированные) устанавливаются относительно него. Освободить/зафиксировать компонент можно с помощью контекстного меню.

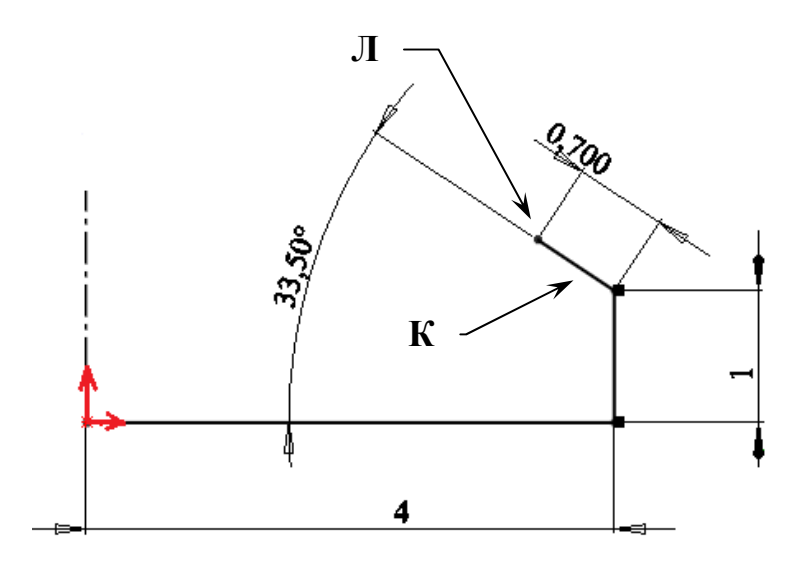

Рис. 2.8

15. Нажимаем кнопку «Вставить компоненты» панели «Сборка» и выбираем файл «Кабошон».

16. Для освобожденного расположения модели, указываем на графическом поле произвольную точку установки кабошона.

17. Чтобы сориентировать компонент (кабошон) определенным образом в пространстве (установить в каст), необходимо назначить ему параметры «Концентричность» и «Совпадение плоскостей» с помощью инструмента «Сопряжения» панели «Сборка».

**Примечание.** Информация о всех сопряжениях, примененных в сборке находится в дереве конструирования в разделе сопряжения. Корректировка сопряжений производится с помощью контекстного меню.

18. Сохраняем сборку под названием «Камень».

#### **Изготовление чаши**

1. Открываем новую деталь.

2. На фронтальной плоскости с помощью осевых линий рисуем границы будущего сплайна с обязательной привязкой к исходной точке.

3. Наносим размеры.

4. Для выполнения более пологого днища чаши, из исходной точки рисуем горизонтальный отрезок длиной около 3 мм (точка М).

5. Используя инструмент «Сплайн», панели «Эскиз», из конца созданного отрезка рисуем кривую, имеющую две узловые точки Н и О, и заканчивающуюся в конце осевой линии.

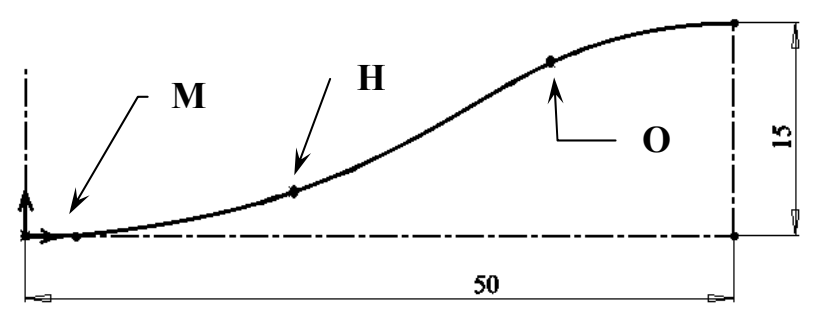

Рис. 2.9

6. С помощью направляющих векторов сплайна, добиваемся оптимального изображения половинного контура чаши.

7. Выполняем вращение тонкостенного профиля на 360° относительно оси, содержащей исходную точку. Толщина стенки 1 мм.

8. Назначаем красный цвет на вкладке «Свойства документа» для данного изделия.

9. Сохраняем работу под названием «Чаша».

#### **Создание боковой вставки**

1. Открываем новую деталь.

2. На фронтальной плоскости в режиме «Эскиз» рисуем прямоугольник 23 × 32 мм с обязательной привязкой к исходной точке.

3. В окне менеджера свойств устанавливаем флажок в разделе «Вспомогательная геометрия». При этом начерченные сплошные линии будут преобразованы в осевые. Это границы для сплайна.

4. Наносим размеры.

5. С помощью инструмента «Точка» панели «Эскиз» рисуем вспомогательные узловые точки, через которые будет проходить сплайн.

6. Рисуем правую половину сплайна в соответствии с рис. 2.10.

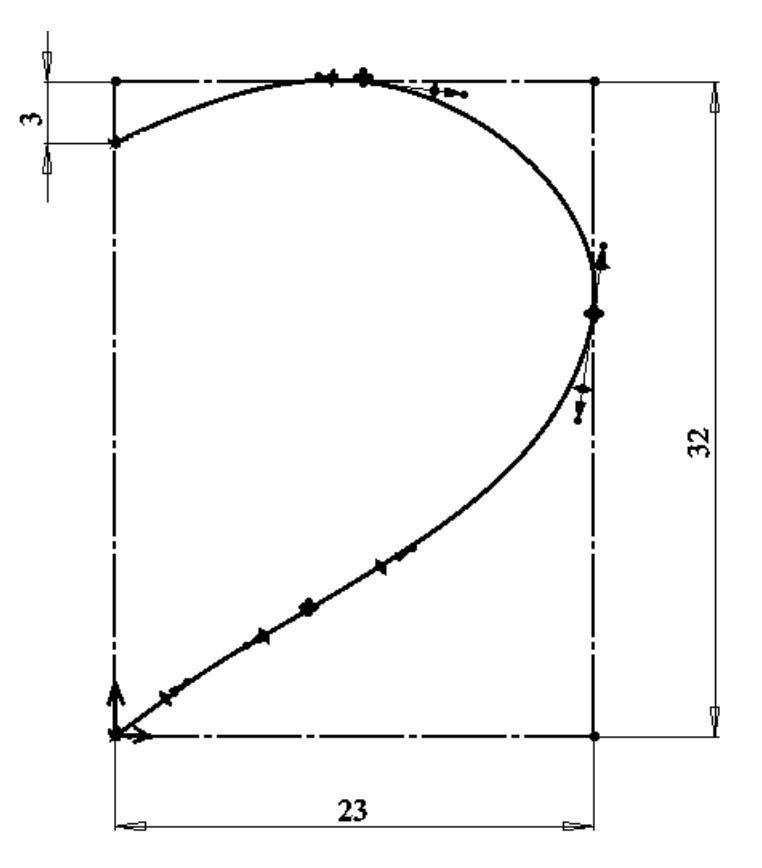

Рис. 2.10

7. С помощью направляющих векторов добиваемся оптимального изображения.

8. С помощью инструмента «Зеркальное отражение» панели «Эскиз» получаем вторую половину рисунка.

9. Выходим из режима эскиза.

10. Сохраняем эскиз под названием «Сердце».

11. Вновь выбираем фронтальную плоскость и заходим на ней в режим эскиза.

12. Рисуем эскиз в соответствии с рис. 2.11.

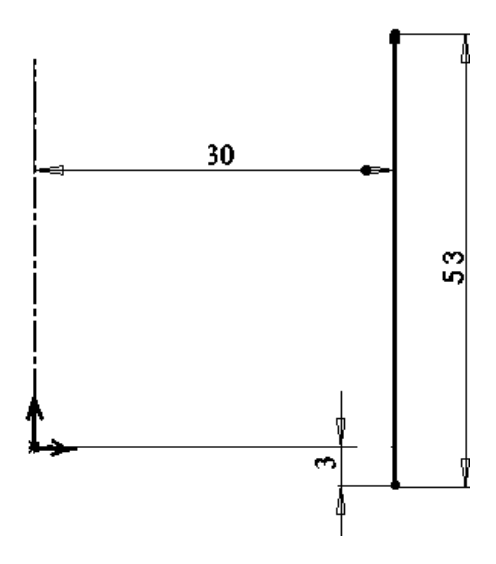

Рис. 2.11

13. Выполняем вращение тонкостенного элемента, назначив толщину стенки 1 мм.

14. С помощью инструмента «Перенос» панели «Элементы» выполняем проекцию эскиза «Сердце» на созданную цилиндрическую поверхность, создав на ней выступ толщиной 1 мм.

15. На плоскости верхнего торца цилиндра создаем новый эскиз.

16. Выделяем наружную кромку цилиндра и с помощью инструмента «Преобразование объектов» панели «Эскиз» получаем образ этой кромки в плоскости эскиза.

17. С помощью инструмента «Вытянутый вырез» панели «Элементы» отрезаем цилиндрическую заготовку. Граничное условие – насквозь.

18. Для создания оправы заходим в режим эскиза на профильной плоскости.

19. Увеличиваем нижний участок сердца и создаем эскиз в соответствии с рис. 2.12.

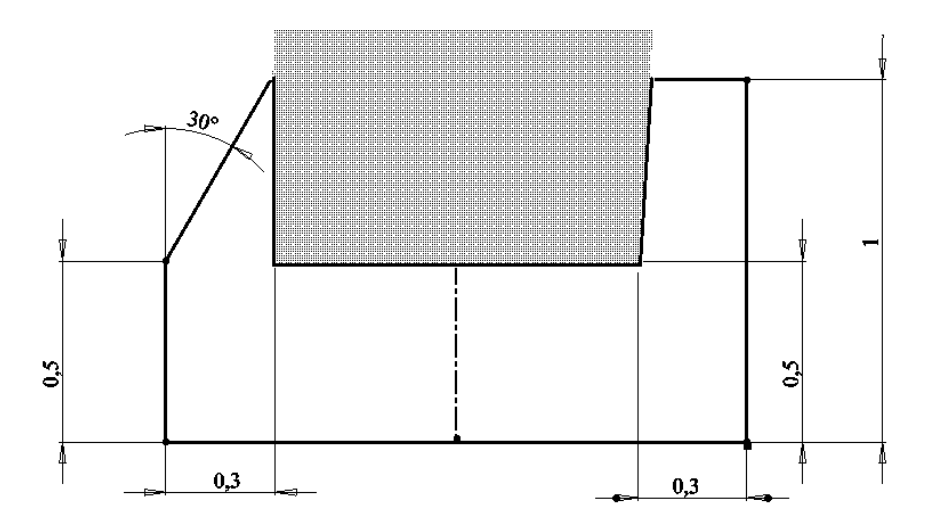

Рис. 2.12

20. Выполняем перемещение созданного эскиза по траектории, в качестве которой указываем наружную кромку половинки сердца. Тип выравнивания маршрута – минимальное скручивание.

21. Для выполнения второй половины оправы, вновь заходим в режим эскиза на профильной плоскости.

22. Чтобы не чертить еще раз аналогичный эскиз, преобразовываем кромки контура созданного участка оправы с помощью инструмента «Преобразование объектов» панели «Эскиз».

23. Выполняем перемещение профиля для второй половины оправы.

24. Поочередно вызываем контекстное меню в дереве конструирования на элементах оправы и редактируем их внешний вид – назначаем белый цвет.

25. Сохраняем работу под названием «Вставка».

#### **Работа 2.3. Сборка изделия**

*Цель работы:* завершая работу над изделием, освоить приемы сборочных операций с помощью использования сопряжений плоскостей, получить визуализированную модель.

#### **Выполнение сборочных операций**

1. Открываем новую сборку.

2. Сразу сохраняем сборку под названием «Лампа».

3. В качестве основного фиксированного компонента загружаем каркас лампы.

4. С помощью кнопки «Вставить компоненты» панели «Сборка» загружаем сборочную единицу «Камень».

5. Назначаем сопряжения:

 расстояние между пространственной осью каркаса и тыльной поверхностью оправы кабошона – 30 мм;

совпадение фронтальных плоскостей каркаса и кабошона;

 расстояние между горизонтальными плоскостями каркаса и кабошона – 50 мм.

6. Аналогично производим вставку еще одного кабошона, задав расстояние между горизонтальными плоскостями каркаса и кабошона – 20 мм.

7. Вызвав из основного меню последовательно «Вставка» → «Массив компонента» → «Круговой массив», устанавливаем остальные кабошоны на каркас.

8. Устанавливаем в каркас боковую вставку, задав ей сопряжения:

 концентричность между пространственной осью каркаса и тыльной поверхностью сердца;

 совпадение фронтальных плоскостей каркаса и кабошона (в случае необходимости применяем опции выравнивания сопряжения или реверса);

 расстояние между нижней кромкой вставки и горизонтальной плоскостью каркаса – 14 мм.

9. Для заполнения промежутков между боковыми вставками и стойками выполняем дополнительный компонент, который называем «Крепление».

10. Для этого, создаем вспомогательную плоскость, отстоящую от горизонтальной на расстоянии 36 мм.

11. Последовательно вызываем разделы меню «Вставка» → «Компонент» → «Новая деталь».

12. На вновь созданной плоскости рисуем эскиз – половину сферы и выполняем вращение контура вокруг оси (рис. 2.13).

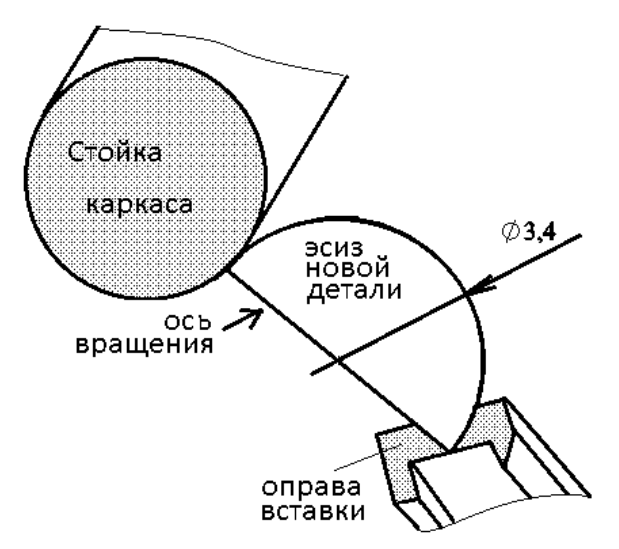

Рис. 2.13

13. Для выхода из режима создания компонента, отжимаем кнопку «Редактирование детали» панели «Сборка».

14. Для создания симметричного компонента с другой стороны боковой вставки вызываем разделы меню «Вставка» → «Зеркально отразить компоненты» и указываем в разделе «Выбранные объекты» плоскость симметрии – профильную плоскость боковой вставки, компонент для зеркального отражения – «Крепление» (выбираем в дереве конструирования и устанавливаем флажок).

15. Создаем круговой массив из боковой вставки, крепления и зеркально симметричного крепления.

16. Устанавливаем верхнюю чашу, задав ей сопряжения:

 концентричность между пространственной осью каркаса и кромкой чаши;

 совпадение нижней поверхности чаши и точки на вершине любой из стоек кронштейна.

17. Для корректировки внешнего вида изделия изменяем длину стоек каркаса с 84 мм на 74 мм. Для этого раскрываем в дереве конструирования раздел, относящийся к каркасу, находим этап создания стойки и редактируем эскиз «Направление».

18. Для выхода из режима корректировки эскиза, нажимаем кнопку перерисовки компонента на панели «Стандартная».

19. Выходим из режима корректировки компонента.

20. Сохраняем работу.

21. Выполняем произвольную настройку внешнего вида модели и фона в приложении PhotoView 360.

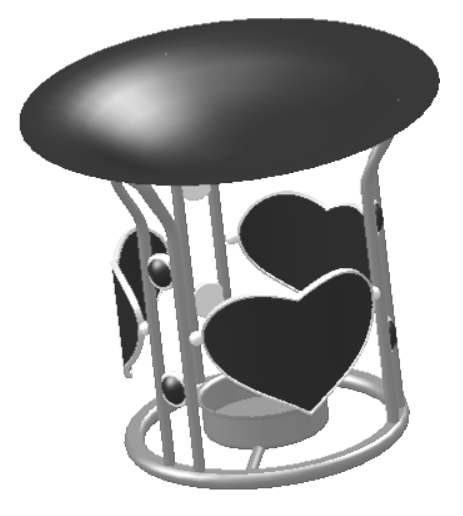

Рис. 2.14

## **Тема 3. МОДЕЛИРОВАНИЕ ПОДВЕСКИ**

## **Работа 3.1. Выполнение классической бриллиантовой огранки (57 граней)**

*Цель работы:* освоить способ круглой огранки ювелирных камней с помощью программы SolidWorks. Получить реалистичное изображение изделия с помощью приложения PhotoView 360.

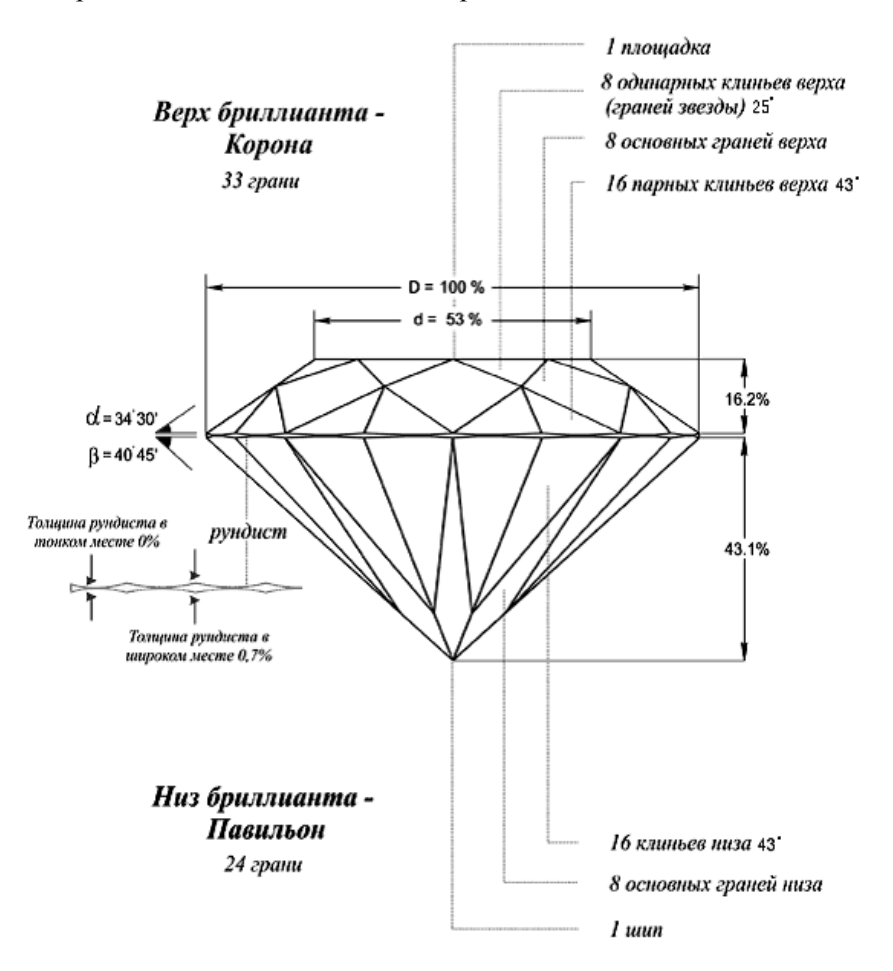

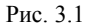

#### **Создание универсальной заготовки**

1. Открываем новую деталь.

2. Заходим в режим эскиза на фронтальной плоскости, рисуем вертикальную ось и задаем ей размер 1 мм.

3. Выходим из эскиза и присваиваем ему имя «Множитель высоты».

4. Заходим в режим эскиза на горизонтальной плоскости.

5. Рисуем окружность диаметром 6,5 мм и наносим ее размер.

6. Производим вытяжку в двух направлениях на 1 мм и 3 мм.

7. Переименовываем вытяжку, присвоив имя «высота».

8. Нажимаем правой кнопкой мыши на папку «Примечания» в дереве конструирования Feature Manager и выбираем параметр «Отобразить размеры элемента».

*Примечание.* Размеры эскизов будут отображаться черным цветом, размеры определений – синим.

9. Перемещаем расположение размерных линий на экране для более удобного их отображения.

10. Поочередно выделяем каждый из размеров.

11. В разделе «Первичное значение» менеджера свойств, присваиваем новое имя каждому размеру в соответствии с табл. 3.1:

Таблица 3.1

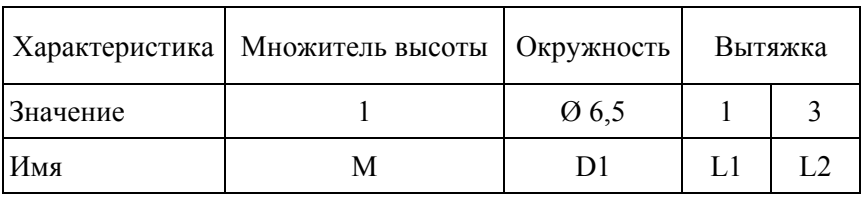

### **Использование уравнений для обозначения размеров**

Уравнения создают математическую связь между размерами и могут быть использованы при проектировании однотипных моделей.

1. Вызываем команду «Уравнения» из раздела меню «Инструменты», при этом в верхней части дерева конструирования появиться папка «Уравнения», с помощью которой можно производить управление всеми имеющимися формулами.

2. В открывшемся диалоговом окне нажимаем кнопку «Добавить».

3. Размещаем диалоговые окошки на экране таким образом, чтобы можно было видеть в графической зоне модель с размерами.

4. Нажимаем на размер L1 и его полное имя отобразится в окне создания уравнений.

5. Вводим формулу для определения размера. При этом учитываем, что имя размера должно быть указано полностью. Для этого достаточно выбрать размер в поле модели.

6. Вписываем уравнение L1 = D1·0,162·М + (D1·0,05/2) – высота короны и половина высоты рундиста.

*Примечание.* При написании формул в качестве разделителя между дробной и целой частями чисел используется знак точки.

7. Аналогично составляем уравнение для нижней части камня:  $L2 = D1 \cdot 0.431 \cdot M + (D1 \cdot 0.05/2)$ .

8. Скрываем размеры, выбрав соответствующий раздел из контекстного меню на папке элемента в дереве конструирования.

#### **Выполнение основных клиньев**

1. Создаем пространственную ось для образовавшейся цилиндрической поверхности.

2. На фронтальной плоскости заходим в режим эскиза.

3. Из исходной точки рисуем горизонтальную осевую линию. Выполняем эскиз по рис. 3.2. Рундист А выполняем с помощью инструмента «Преобразование объектов» панели «Эскиз», как отпечаток образующей цилиндра.

4. Присваиваем угловым размерам имена А1 (для короны) и А2 (для павильона).

5. Расставляем размеры и присваиваем имя размеру рундиста «R» и размеру смещения «S».

6. Выходим из режима эскиза.

7. Вводим формулы для расчета этих параметров:

 $R = D1 \cdot 0.05$ ;  $S = R / 2$ .

8. Отрезаем лишний материал.

9. Переименовываем элемент как «Основные грани».

10. Скрываем размеры элементов с помощью папки «Детализация».

11. Используя круговой массив относительно созданной пространственной оси, копируем вырез 8 раз.

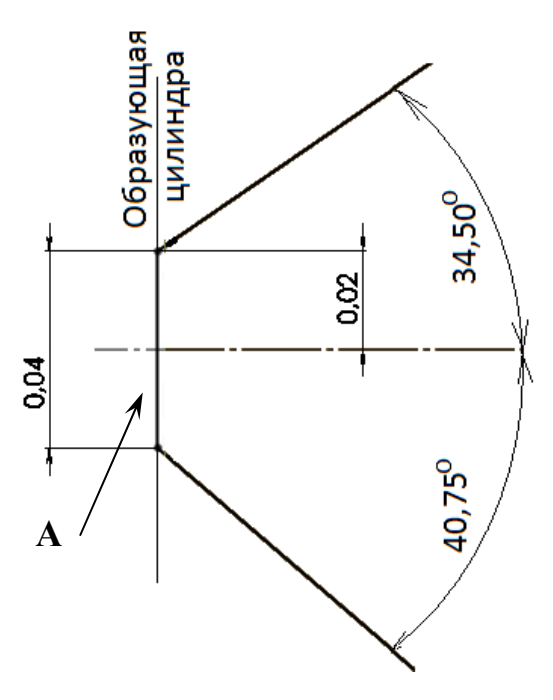

Рис. 3.2

#### **Выполнение одинарных клиньев верха**

1. Создаем вспомогательную плоскость, проходящую через ось и боковое ребро одной из полученных граней.

2. Выполняем на этой плоскости эскиз по рис. 3.3 с обязательной привязкой к вершине грани.

3. Присваиваем имена угловым размерам N1, N2, N3 соответственно.

4. Выходим из режима эскиза.

5. Переименовываем эскиз, присвоив ему имя «Направления».

6. Создаем эскиз на плоскости площадки и рисуем отрезок перпендикулярный плоскости эскиза направлений и соединяющий середины соседних ребер (взаимосвязь «Средняя точка» обязательна!)

7. Удаляем лишний материал, указав направление 1 для секущей плоскости.

8. Выполняем круговой массив для 8 граней.

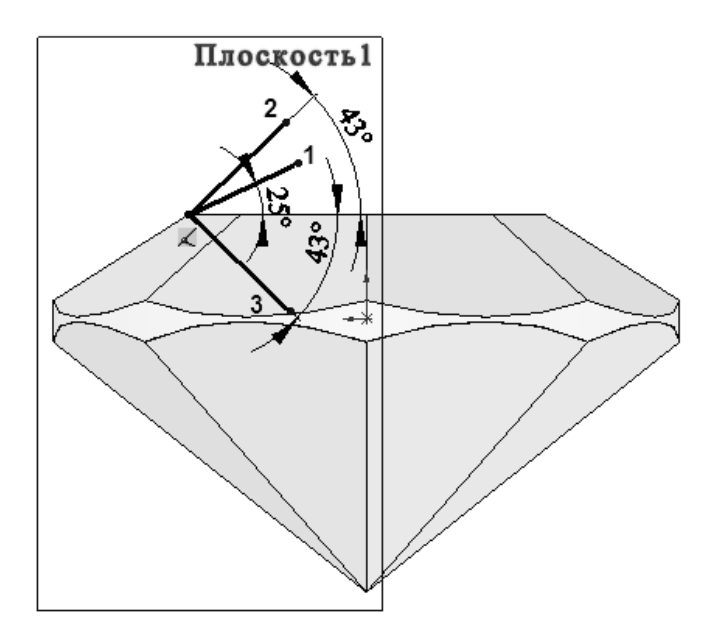

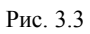

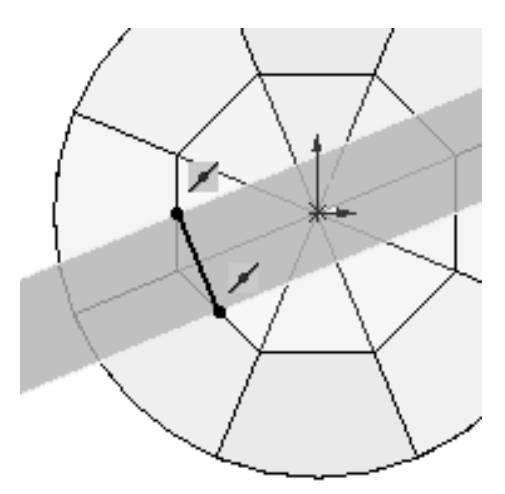

Рис. 3.4

#### **Огранка парных клиньев короны**

1. В эскизе на одной из смежных со вспомогательной плоскостью граней (грань А), рисуем луч, выходящий из середины дуги и проходящий через вершину верхнего клина.

- 2. Срезаем материал, ориентировав плоскость в направлении 2.
- 3. Выполняем круговой массив на 8 элементов.
- 4. Аналогично срезаем второй комплект боковых клиньев.

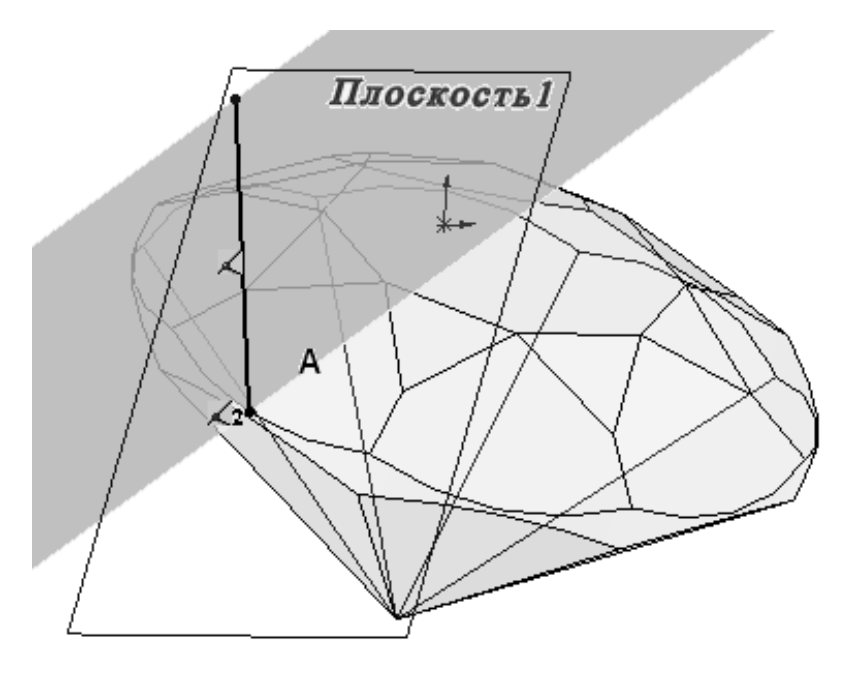

Рис. 3.5

#### **Огранка парных клиньев павильона**

1. Отображаем эскиз элемента «Основные грани».

2. Создаем вспомогательную плоскость, параллельную горизонтальной и проходящую через нижнюю точку дуги рундиста.

3. Присваиваем ей имя «Край рундиста».

4. С целью лучшей наглядности работы, создаем разрез плоскостью «Край рундиста», скрыв верхнюю часть работы.

5. Выбираем каркасное отображение модели из раздела визуализации рабочей области.

6. В режиме эскиза на плоскости «Край рундиста» рисуем луч, с привязкой к середине дуги, проходящий через крайнюю точку ребра павильона, находящегося в плоскости эскиза «Направления».

7. Выходим из эскиза и присваиваем ему имя «Клин 1».

8. Вновь заходим в режим эскиза на плоскости «Край рундиста» и рисуем аналогичный луч для второго клина.

9. Выходим из эскиза и присваиваем ему имя «Клин 2».

10. Выделяем в дереве конструирования эскиз «Клин 1» и с помощью секущей плоскости, удаляем материал в направлении N3 эскиза «Направления».

*Примечание.* При необходимости применяем реверс.

11. Выполняем круговой массив.

12. Аналогичные действия проводим для второго клина.

13. Отключаем применение разреза.

14. Отображаем изделие в закрашенном виде с кромками.

15. Корректируем толщину рундиста, выбрав в контекстном меню на папке «Уравнения» раздел редактирования.

16. Включаем опцию «Редактировать все» и исправляем размеры  $L1 = D1.0,162 \cdot M +$ + (D1 $\cdot$ 0,03/2), R = D1 $\cdot$ 0,03,L2 = D1 $\cdot$ 0,431 $\cdot$ M +  $+$  (D1 $\cdot$ 0,03/2)

17. Выходим из режима редактирования и перестраиваем изображение.

18. В дальнейшем, для пропорционального изменения размеров, достаточно изменить только значение диаметра рундиста (размер D1).

*Примечание.* Сохранение таких откорректированных деталей следует производить, выбрав параметр «Сохранить как копию» в диалоговом окне сохранения документа.

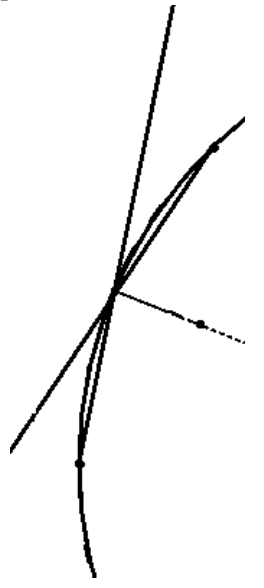

Рис. 3.6

#### **Создание библиотеки компонентов с помощью таблицы параметров**

На базе подготовленного на предыдущем этапе ограненного камня, будет подготовлена возможность для создания набора аналогичных моделей, отличающихся размерами – библиотека компонентов.

1. Отображаем все размеры и располагаем их на свободном графическом поле.

2. Нажимаем кнопку «Таблица параметров» панели «Таблица» (или меню «Вставка» → «Таблица» → «Таблица параметров»).

3. В окне менеджера свойств задаем значения:

 в разделе «Источник» указываем «Пустой», чтобы вставить пустую таблицу параметров;

 в разделе «Редактировать управление» выбираем «Разрешать изменения модели, которые влияют на таблицу параметров», чтобы разрешить изменение модели, если эти изменения вызовут обновление таблицы параметров;

 в разделе «Параметры» снимаем флажки «Новые настройки» и «Новые конфигурации», чтобы последующая корректировка формы модели не добавляла автоматически дополнительных столбцов с вновь созданными размерами, а создание последующих конфигураций – новых строк.

*Примечание.* Переместить таблицу в другое место в графической области можно за внешнюю пунктирную границу. Для изменения размеров служат маркеры по углам и сторонам таблицы. Если нажать за пределами таблицы, то она закроется, вернуться в режим таблицы можно будет с помощью параметра «Редактировать таблицу».

4. По умолчанию в первой строке таблицы отображается ее заголовок. Вторая строка, начиная с ячейки B2, предназначена для ввода наименований размеров, а третья строка и последующие, начиная со столбца B – для их значений. Для ввода размера достаточно выбрать его быстрым двойным щелчком на модели.

*Примечание.* При привязке указателя к значению размера на несколько секунд появляется вплывающая подсказка с именем размера. Если привязки к размеру не произошло, таблица параметров закроется.

5. Переименовываем название «Первый экземпляр» и заполняем графы библиотеки в соответствии с табл. 3.2.

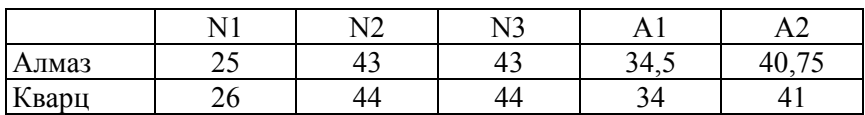

#### Таблица 3.2

6. При закрытии таблицы будет выдано сообщение о созданных вариантах (конфигурациях) или сообщение о возникших ошибках.

7. Вызываем контекстное меню на каждой из конфигураций и выбираем раздел «Свойства».

8. Активизируем параметр «Изменить цвет конфигурации» и назначаем для алмаза белый цвет, а для кварца светло-сиреневый.

9. Подтверждаем выбор цвета и выходим из режима управления свойствами.

10. Для применения любой из конфигураций следует указать ее имя при вставке в сборку.

## **Работа 3.2. Метод промежуточных сечений**

*Цель работы:* продолжая работу над изделием освоить приемы создания трехмерных объектов с помощью секущих плоскостей.

#### **Применение вспомогательного эскиза**

1. Создаем новую деталь.

2. Открываем файл детали созданного на предыдущем этапе камня.

3. Загружаем конфигурацию «Кварц».

4. Заходим в режим эскиза на фронтальной плоскости и с помощью команды преобразования объектов проецируем боковые кромки камня на эскиз (рис. 3.7).

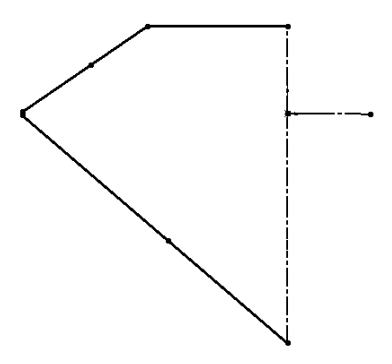

Рис. 3.7

5. Добавляем вертикальную и горизонтальную оси, проходящую через начало координат.

6. Копируем полученный эскиз в буфер обмена с помощью комбинации клавиш Ctrl+C.

7. Создаем новую деталь.

8. На фронтальной плоскости заходим в режим эскиза и вставляем скопированный эскиз с помощью комбинации клавиш Ctrl+V.

9. В случае необходимости перемещаем эскиз и с помощью взаимосвязей добиваемся совпадения исходной точки и точки пересечения осей.

10. Выходим из режима эскиза и сохраняем его под названием «справочный эскиз».

#### **Моделирование каста**

1. На фронтальной плоскости выполняем эскиз в соответствии с рисунком и обязательной привязкой к кромке справочного эскиза.

2. Производим вращение эскиза вокруг вертикальной оси справочного эскиза на 360°.

3. Скругляем кромку **А** радиусом 0,25 мм.

4. Создаем пространственную ось к цилиндрической поверхности.

5. Для выполнения крапанов на фронтальной плоскости создаем эскиз в соответствии с рисунком.

6. Выполняем разворот эскиза вокруг прямой **Б** на 360°.

7. Выполняем скругление грани **В** радиусом 0,15 мм.

8. Выполняем вырез в крапане для крепления бриллианта, используя инструмент «Преобразование объектов» панели «Эскиз».

9. Выполняем сквозное отверстие в двух направлениях.

10. Выполняем круговой массив из полученных элементов – крапана, выреза и скругления. Количество экземпляров в рассматриваемом примере – 2.

11. Сохраняем работу под названием «Каст».

12. Открываем файл создания сборки и устанавливаем в созданный каст камень, назначив сопряжения концентричность оси камня и цилиндрической поверхности каста, совпадение одной их основных граней короны камня и выреза на крапане.

13. Измеряем ширину оправы по крапанам – размер Г.

14. Сохраняем сборку под названием «Камень в оправе».

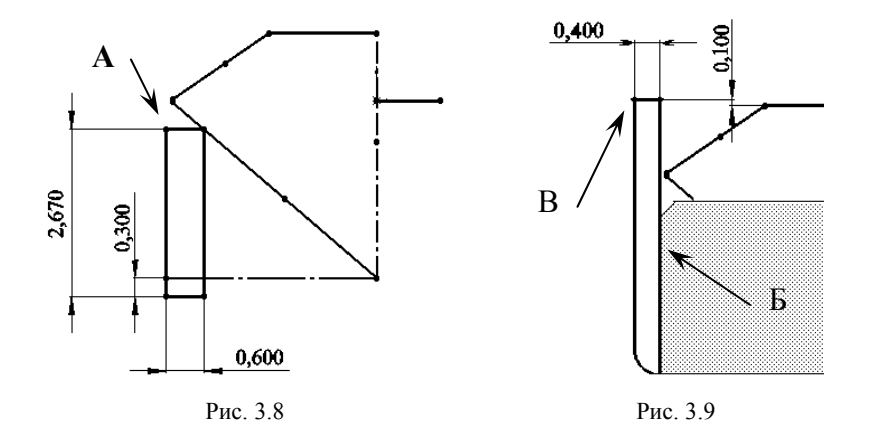

## **Моделирование шинки**

1. На горизонтальной плоскости создаем справочный эскиз в соответствии с рис. 3.10.

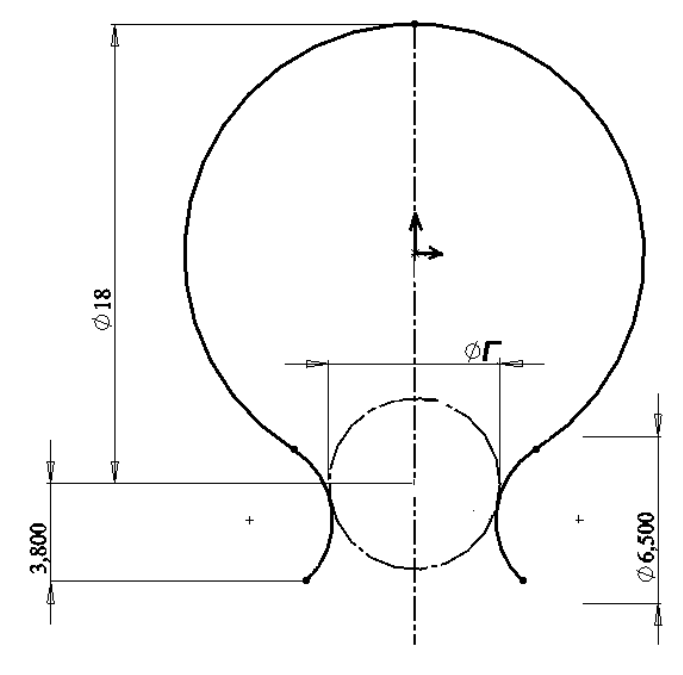

Рис. 3.10

2. Присваиваем ему имя «Основа».

3. Вновь заходим в режим эскиза на горизонтальной плоскости и создаем набор прямых **а–f** с учетом привязки к объектам.

4. Сохраняем эскиз под названием «Направления».

5. Переименовываем профильную и фронтальную плоскости, присвоив им имена **a** и **b**.

6. С помощью инструмента «Плоскость» панели «Справочная геометрия» создаем набор плоскостей, перпендикулярных горизонтальной и проходящих через прямые **f, d, c** эскиза «Направления».

7. Переименовываем созданные плоскости в соответствии с названиями соответствующих прямых.

8. На каждой из плоскостей создаем по эскизу.

9. При этом обязательно для средней точки (точка О) и кривой эскиза «Основа» указываем взаимосвязь «Точка пронзания».

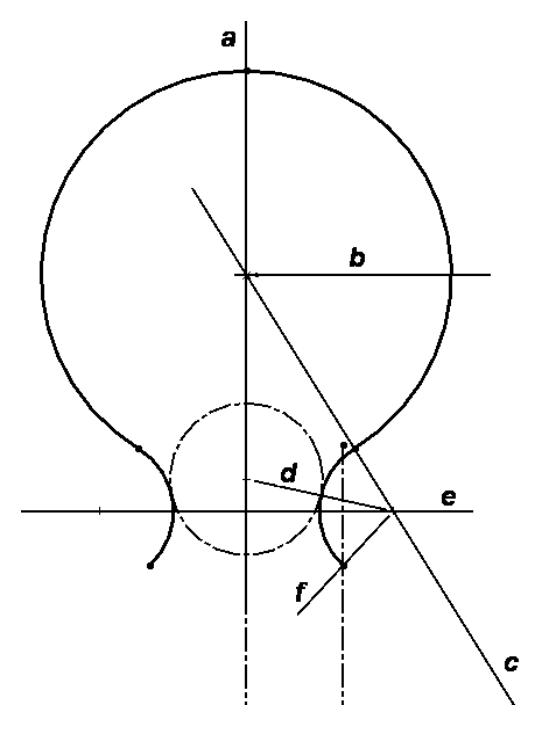

Рис. 3.11

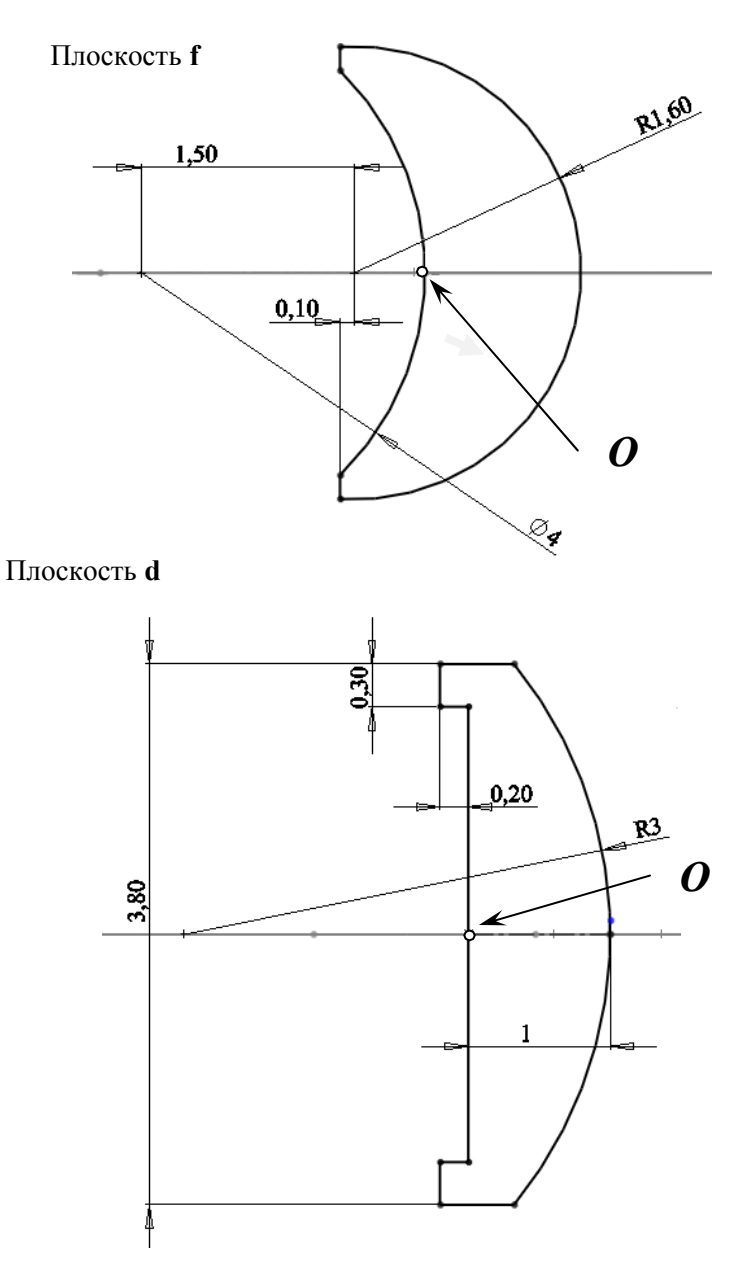

Рис. 3.12

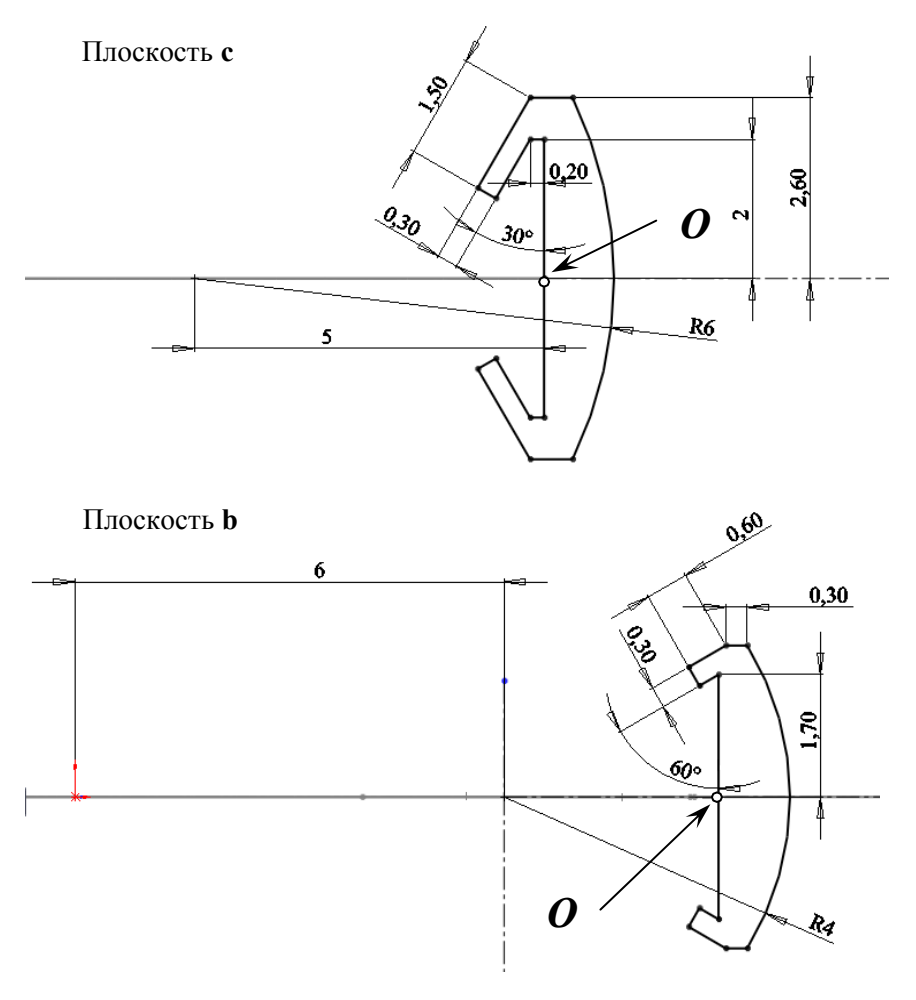

Рис. 3.13

10. С помощью инструмента «По сечениям» панели «Элементы» выполняем формирование половины шинки. Для этого из дерева конструирования указываем эскизы **f, d, c, b, a**. В качестве направляющей кривой указываем кривую эскиза «Основа» и выбираем тип влияния – «До следующей направляющей».

11. Выполняем зеркальное отражение относительно плоскости **a** для второй половинки шинки.

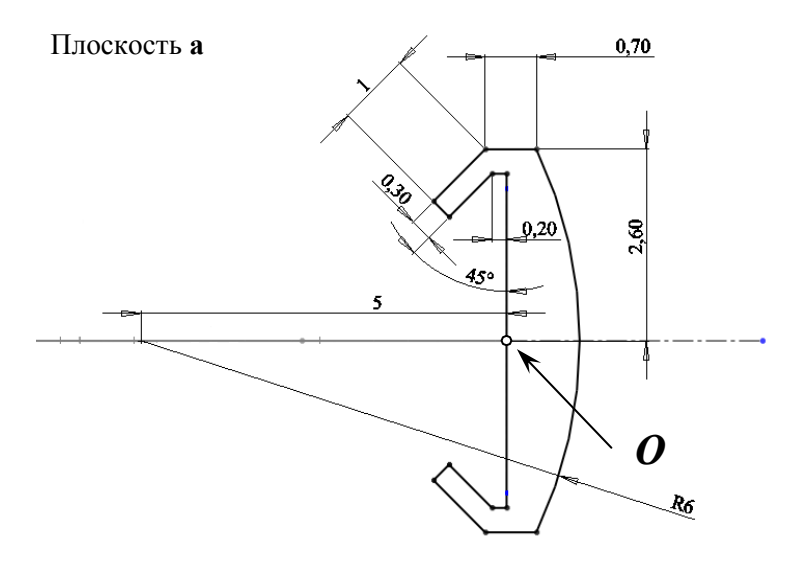

Рис. 3.14

12. Выполняем скругления радиусом 0,2 мм для видимых кромок.

13. Для моделирования сквозных отверстий, создаем эскиз на профильной плоскости по рисунку и производим вытянутый вырез в двух направлениях.

14. Выполняем скругления радиусом 1 мм для кромок, образованных вершинами вытянутого прямоугольника.

15. Сохраняем деталь под названием «Шинка».

16. Собираем изделие.

17. Оформляем внешний вид с помощью приложении Photo-View 360.

18. Сохраняем работу под названием «Подвеска».

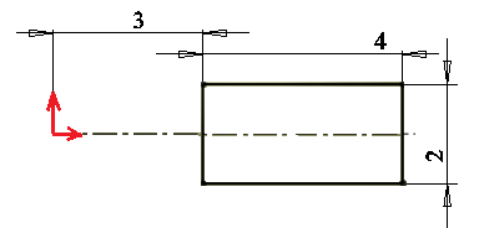

Рис. 3.15

## **Контрольные вопросы**

1. Какова последовательность создания трехмерного объекта?

2. Какие требования, предъявляются к эскизу, используемому для параллельного переноса?

3. Какой проекционный вид располагается на профильной плоскости?

4. Что такое «Взаимосвязи» и в каких случаях они назначаются?

5. Как добиться расположения исходной точки в центре прямоугольника?

6. С помощью какого инструмента включается/выключается режим автоматической привязки?

7. Где располагается диалоговое окно настройки граничных условий?

8. Какие существуют инструменты для рисования дуг? Как они работают?

9. Как произвести корректировку размера?

10. Как редактировать эскиз, по которому уже создан объемный элемент?

11. В каких случаях применяется перерисовка эскиза? Какой инструмент при этом используется?

12. Какие отличительные особенности имеют эскизы, предназначенные для создания тел вращения?

13. Какой проекционный вид располагается на фронтальной плоскости?

14. Какой элемент получится в случае использования разомкнутого эскиза?

15. Почему необходима обязательная привязка к исходной точке?

16. Каким образом вынести дополнительные кнопки на панели инструментов?

17. Какие существуют инструменты для рисования и корректирования сплайнов? Как они работают?

18. Где располагается менеджер свойств? Для чего он применяется?

19. Какие основные панели инструментов должны находиться в рабочем окне сборки?

20. С помощью какого инструмента назначаются сопряжения?

21. Какие требования предъявляются к расположению файлов деталей и сборок?

22. Как назначить сопряжения для сферической детали?

23. Сколько сопряжений необходимо назначить, чтобы полностью зафиксировать деталь?

24. Каким образом производится перемещение деталей относительно друг друга?

25. Как определить все сопряжения, которые назначены для конкретной детали?

26. Для чего применяется отрисовка изображения?

27. Каким образом поменять цвет у выбранного внешнего вида?

28. Как уменьшить размер изображения объектов среды?

29. Для чего применяется сохранение многослойного изображения?

30. Какие существуют способы формообразования?

# **СОДЕРЖАНИЕ**

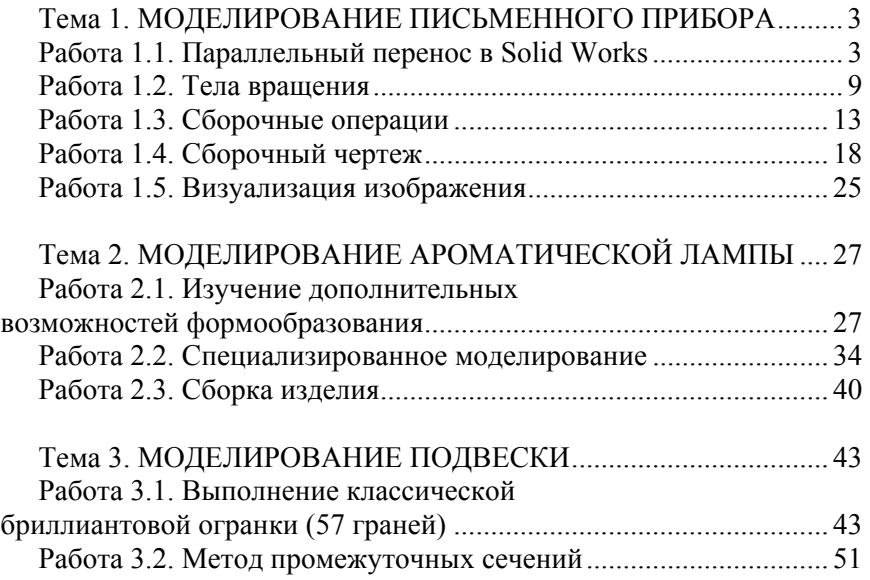

Учебное издание

**ТРЕТЬЯК** Ирина Богдановна

## **СИСТЕМЫ CAD В ЮВЕЛИРНОЙ ПРОМЫШЛЕННОСТИ: ПРАКТИКУМ**

Учебно-методическое пособие для студентов специальности 1-52 02 01 «Технология и оборудование ювелирного производства»

Редактор *В. И. Акуленок* Компьютерная верстка *Е. А. Беспанской*

Подписано в печать 23.11.2020. Формат  $60\times84$   $^1/_{16}$ . Бумага офсетная. Ризография. Усл. печ. л. 3,55. Уч.-изд. л. 2,77. Тираж 200. Заказ 321.

Издатель и полиграфическое исполнение: Белорусский национальный технический университет. Свидетельство о государственной регистрации издателя, изготовителя, распространителя печатных изданий № 1/173 от 12.02.2014. Пр. Независимости, 65. 220013, г. Минск.